#### 1. Регистрация на портале ИС ЭСФ

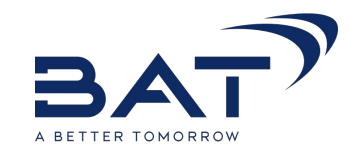

#### Заходим на сайт: esf.gov.kz или с сайта ИС ЭСФ (Рисунок 2). 2. Описание операций системы 2.1 Установка CryptoSocket ҚОШ КЕЛДІҢІЗДЕР! ДОБРО ПОЖАЛОВАТЬ! **WELCOME!** Программное обеспечение «CryptoSocket» предназначено для организации взаимодействия web-браузера со средством криптографической защиты информации. ВСЕ НОВОСТИ Дата публикации: 05.01.2018 16:39 Для установки CryptoSocket: Уважаемый налогоплательщик! по представлению Вход в систему налоговой отчетности в 2018 году. Доводим до вашего - Скачайте установочный файл SetupCryptoSocket.exe: сведения, что с 1 января 2018 года законодательными актами Республики Казахстан предусмотрены отмена о с портала КГД МФ РК по пути «Деятельность» - «Информационные системы» социального налога для налогоплательшиков. - «ИС ЭСФ» (Рисунок 1). применяющих специальные... Войти в систему Дата публикации: 05.01.2018 16:39 Дета публикации. 16.02.2016 17:17 Дата изменения: 10-10 2017 15:46 Уважаемый налогоплательщик! по представлению налоговой отчетности в 2018 году. Доводим до вашего Информационная система "Электронные счета-фактуры" (ИС ЭСФ) сведения, что с 1 января 2018 года законодательными **ГОЧ** Изменить пароль актами Республики Казахстан предусмотрены отмена социального налога для налогоплательшиков. **Изменить** email применяющих специальные.. об-приложение "Электронные счета-фактуры" Ссылка на скачивание CryptoSocket (ссылка 1, ссылка 2)  $000$ ktop-приложение "Электронные счета-фактуры" + Инструкция по установке Как зарегистрироваться? ятки по настройке браузеров естовый стенд С 1 октября 2017 года для работы в Web-приложении ИС ЭСФ необходимо установить утилиту  $\sqrt{N}$ Crypto Socket (скачать) согласно инструкции (скачать). Рисунок 2. Ссылка на установочный файл SetupCryptoSocket.exe на сайте ИС ЭСФ Рисунок 1. Ссылка на установочный файл SetupCryptoSocket.exe на сайте КГД МФ РК

#### 1. Регистрация на портале ИС ЭСФ

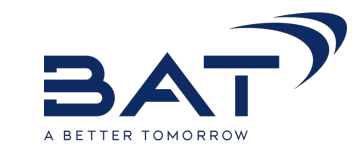

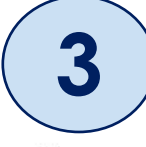

Для установки ПО «CryptoSocket» нажмите правой кнопкой мыши на иконке  $\overline{\phantom{a}}$ SetupCryptoSocket.exe, выполните «Запуск от имени администратора» (Рисунок 3) и нажмите «Да».

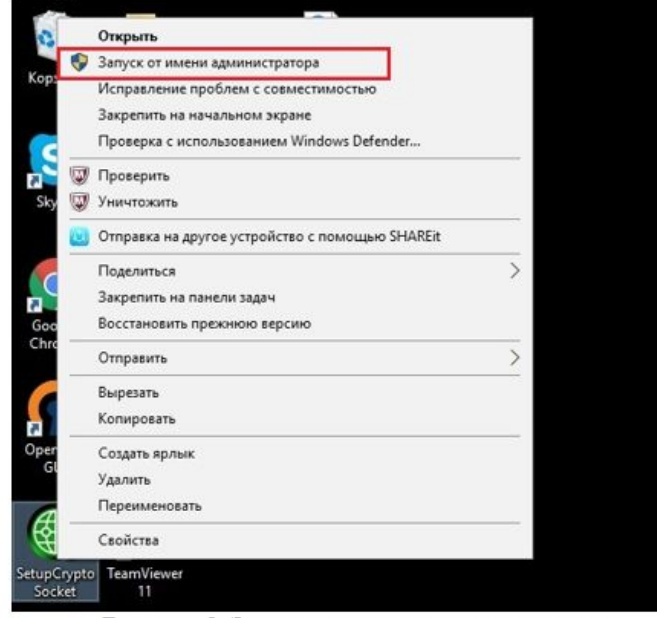

Рисунок 3. Запуск от имени администратора

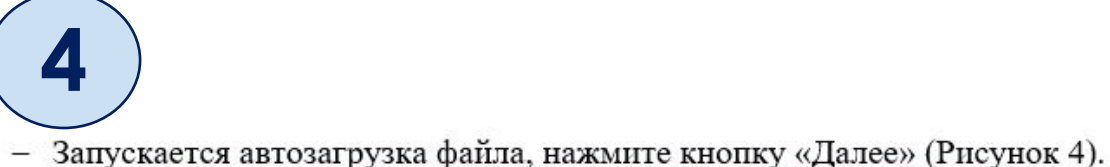

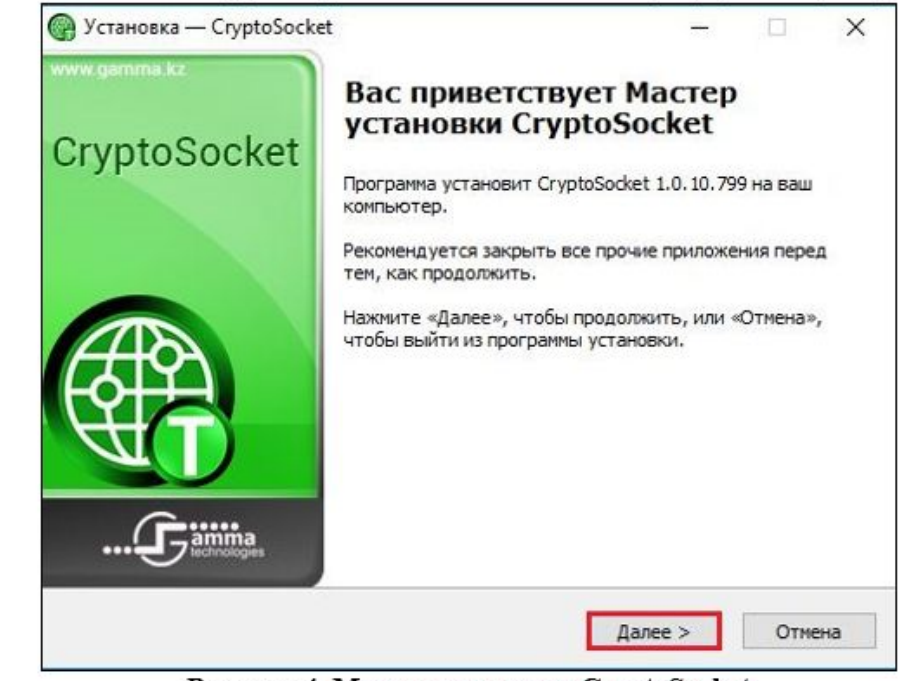

Рисунок 4. Мастер установки CryptoSocket

#### 1. Регистрация на портале ИС ЭСФ

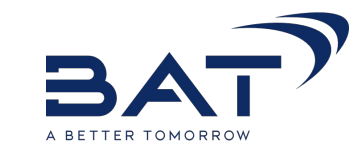

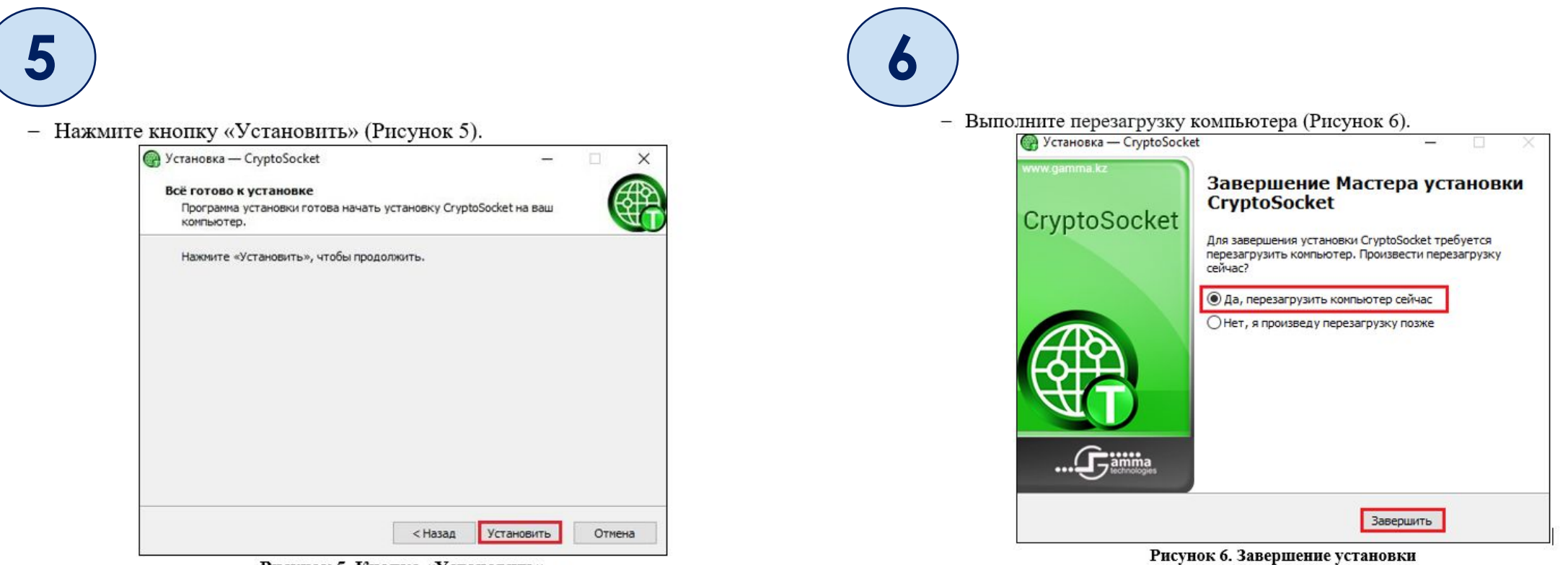

Рисунок 5. Кнопка «Установить»

#### **РЕГИСТРАЦИЯ ПРЕДПРИНИМАТЕЛЬСКОЙ ДЕЯТЕЛЬНОСТИ** 11.

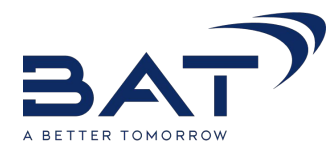

Процедура регистрации в зависимости от субъекта выполняется следующими способами:

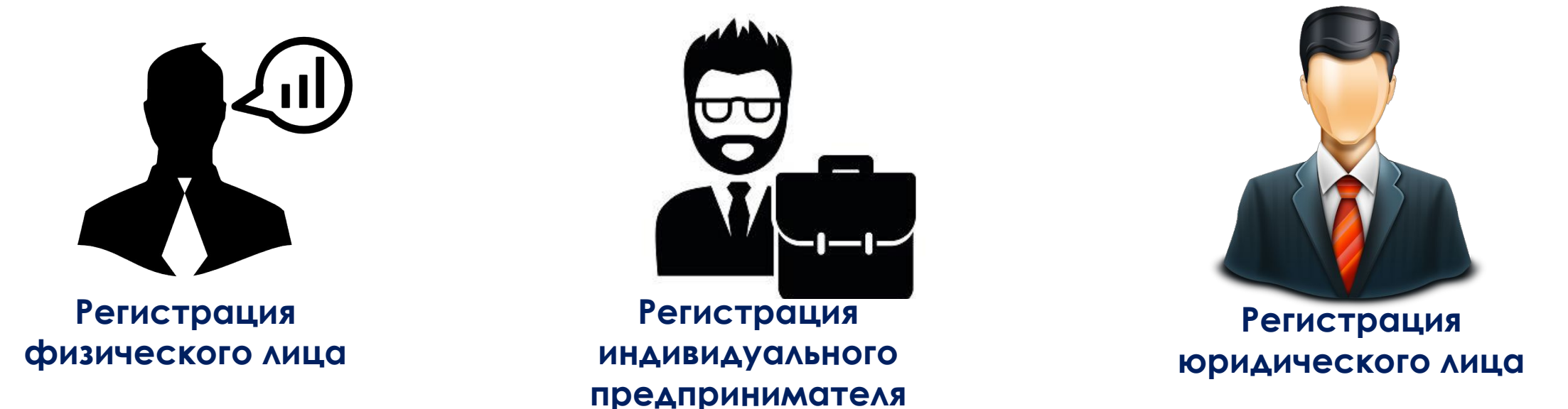

Также можно одновременно пройти все виды регистрации.

Для регистрации необходимо войти на сайт: esf.gov.kz

\*Информационная Система Электронных Счетов-Фактур

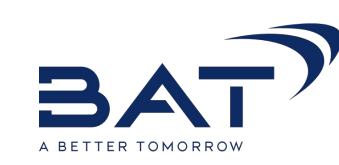

#### Заходим на сайт : esf.gov.kz

Для регистрации в ИС ЭСФ физического лица, выполните следующие действия:

- 1. Откройте Интернет браузер.
- 2. В адресную строку браузера скопируйте ссылку https://esf.gov.kz:8443/esf-web/login и нажмите кнопку перехода.

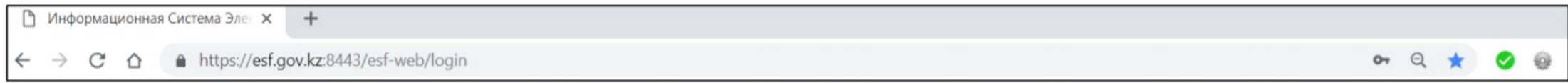

3. В интерфейсе окна входа в ИС ЭСФ на форме «Регистрация пользователя» необходимо выбрать категорию регистрации «Физическое лицо» и нажать кнопку «Начать регистрацию».

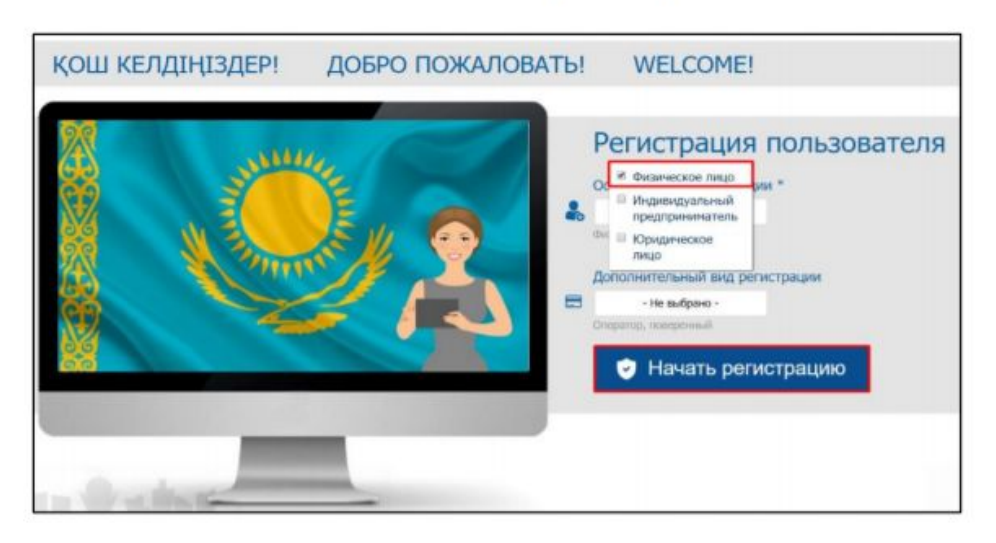

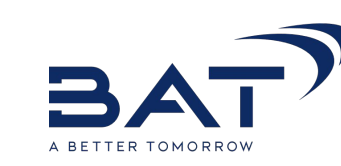

В шаге 1 - «Выбор сертификата» для указания пути к сертификату, в окне регистрации нажмите «Выберите сертификат».

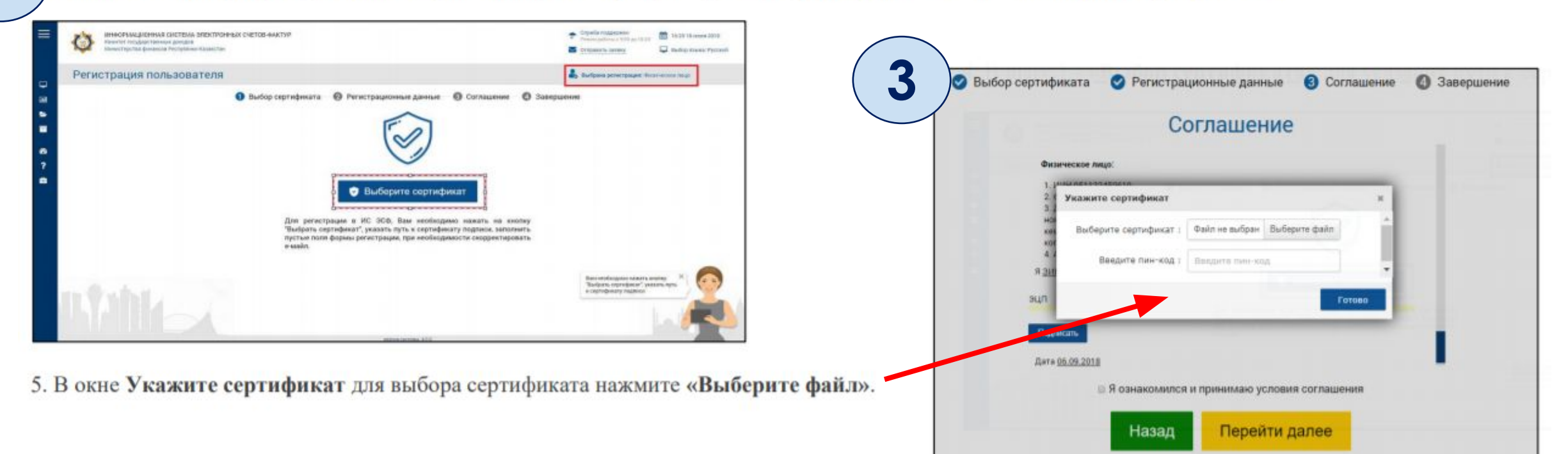

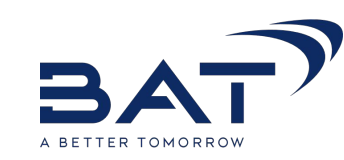

4

Найдите и выберите файл сертификата подписи физического лица и нажмите «Открыть».

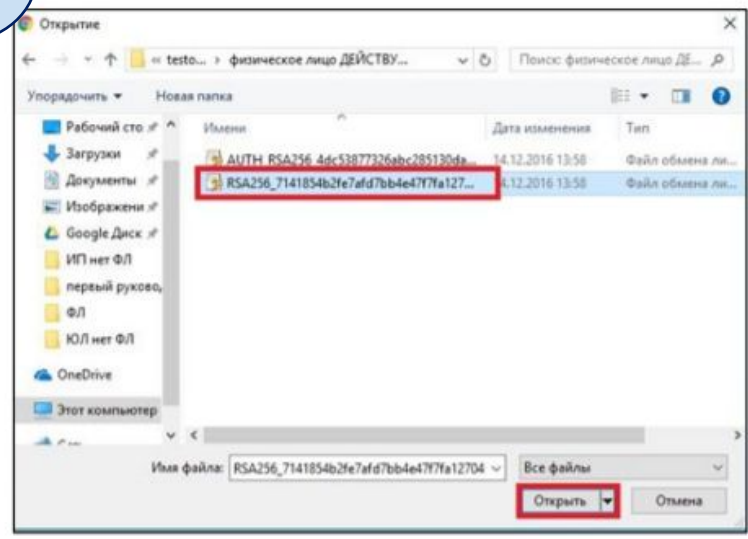

5

В окне Укажите сертификат выберите сертификат подписи и введите пин-код от вашего сертификата и нажмите «Готово».

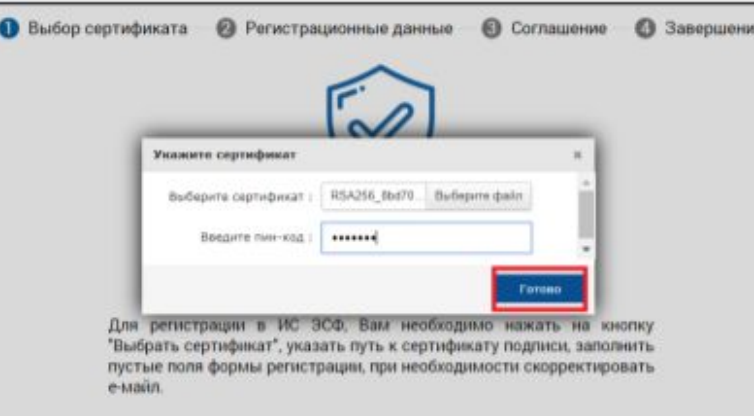

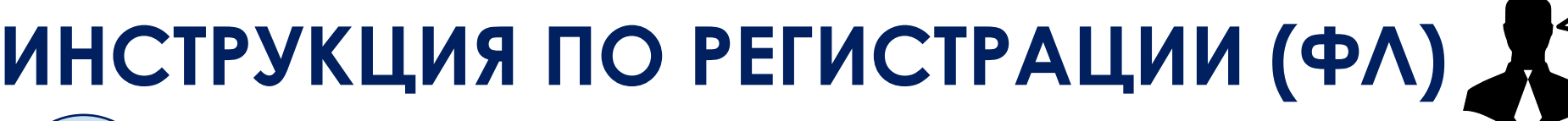

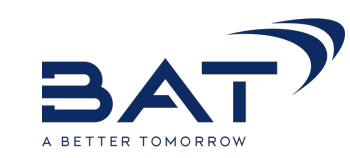

В окне Укажите сертификат выберите сертификат подписи и введите пин-код от вашего сертификата и нажмите «Готово».

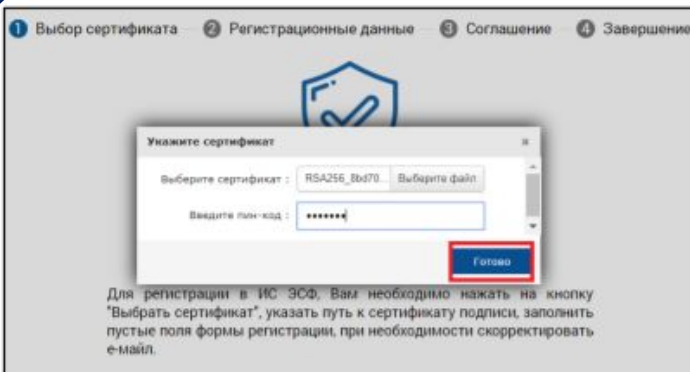

 $\bullet$ 

8. В шаге 2 - «Регистрационные данные» заполните пустые поля в форме регистрации.

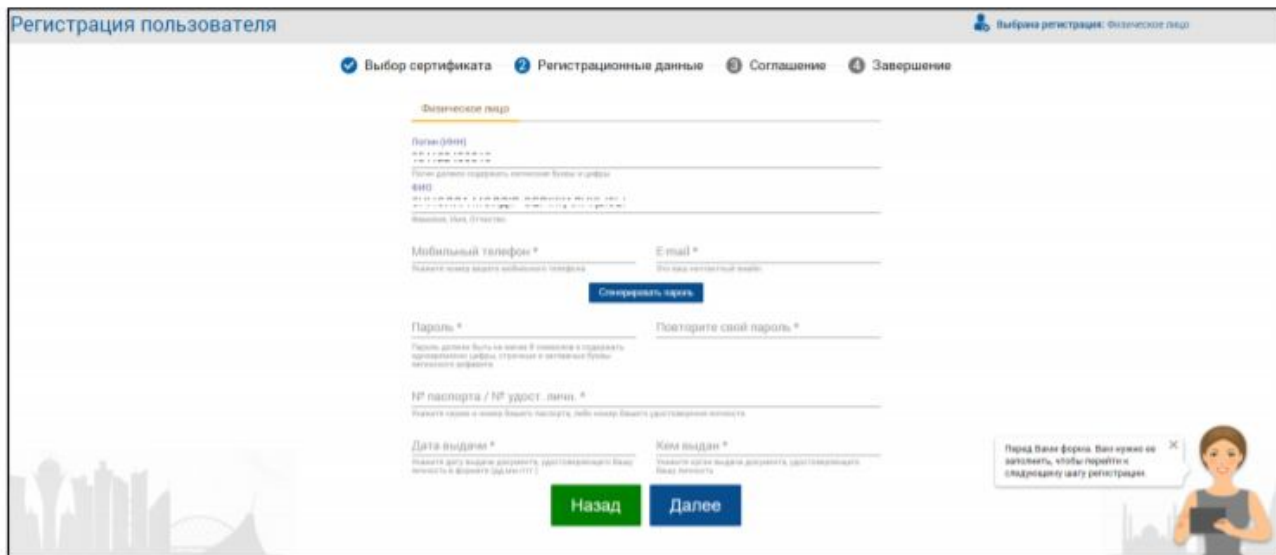

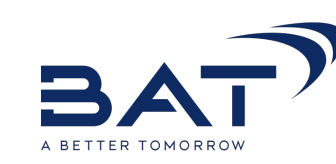

Чтобы задать пароль, выполните одно из действий:

- Придумайте и введите пароль в поля «Пароль» и «Подтверждение пароля».  $\blacksquare$
- Нажмите «Сгенерировать пароль», и вставьте полученный пароль в поля «Пароль» и «Повторите свой пароль» соответственно. .

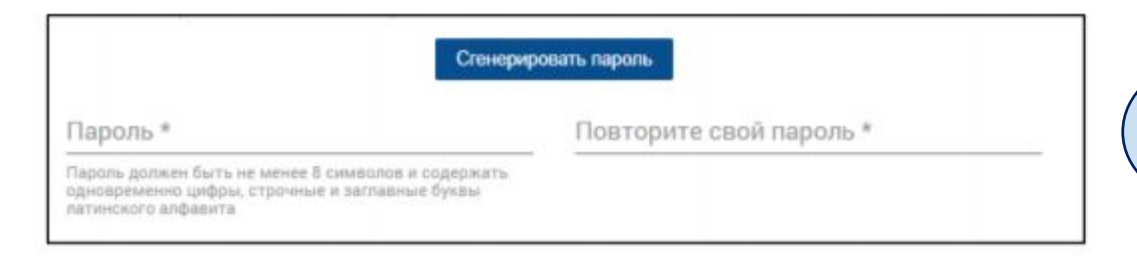

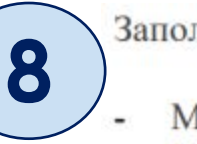

Заполните оставшиеся поля:

- Мобильный телефон
- № паспорта / № удост. личн.\*
- Дата выдачи
- Кем выдан.

9. Нажмите «Далее».

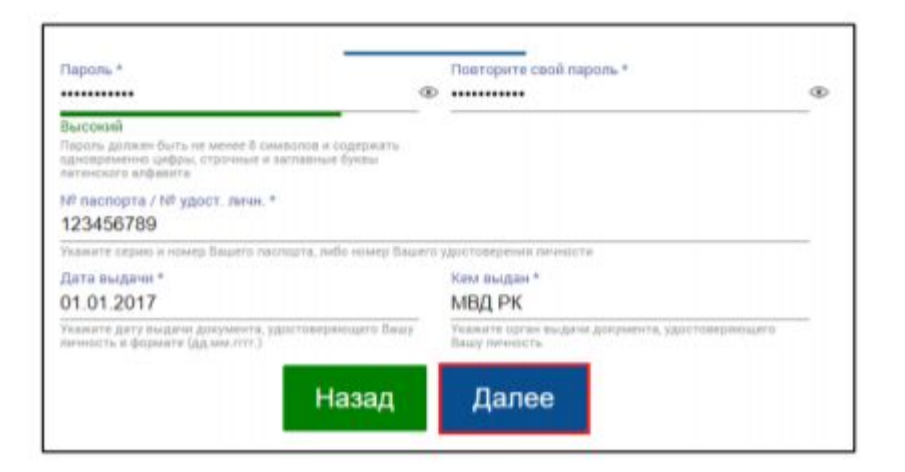

#### ИНСТРУКЦИЯ ПО РЕГИСТРАЦИИ (ФЛ) В Шаге 3 - «Ознакомление с соглашением» Вам необходимо ознакомиться с Соглашением об использовании ИС ЭСФ и подписать его.  $\bullet$ Выбрана регистрации: Фланческое лицо • Выбор сертификата • Регистрационные данные • • Соглашение • • Завершение Соглашение Соглашение об использовании информационной системы электронных счетов-фактур Глава 1. Общие положения 1. Понятия, используемые в настоящем Соглашении поверенный (оператор) - юридическое лицо, участвующее в отношениях, регулируемых налоговым законодательством Республики Казахстан по счетам-фактурам, и действующее на основания договора поручения или соглашения (контракта) о разделе продукции: уполномоченное физическое лицо - работник юридического лица (структурного подразделения юридического лица) или индивидуального предприниматиля либо лица, O Для подписи нажмите «Подписать». занимающегося частной практикой, наделенный на основании доверенности правахи осуществлять от имени такого кондинеского лица (стачктивного подоазделения ■ Я ознакомился и принимаю условия соглашения • Выбор сертификата • Регистрационные данные • В Соглашение • © Завершение Назад Перейти далее Ознакомытесь с соглашением об использования ИС ЭОФ, и примете Соглашение соглашение, чтобы завершить регистрацию Физическое лица т. ины 123456789011 2 0 HO TEST TEST 3. Документ, удостоверяющий личность пасловт/удостоверение личности номер 123456789 нем выдан МВВ РК когда выдан 01.01.2017 4. Адрес места жительства **TEST TEST** с условилии настоящего Соглашения согласен. **SUIT** Подголост Дата 06.09.2018 • Я ознакомился и принимаю условия соглашения

Перейти далее

Назад

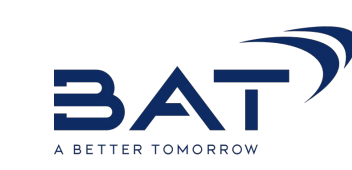

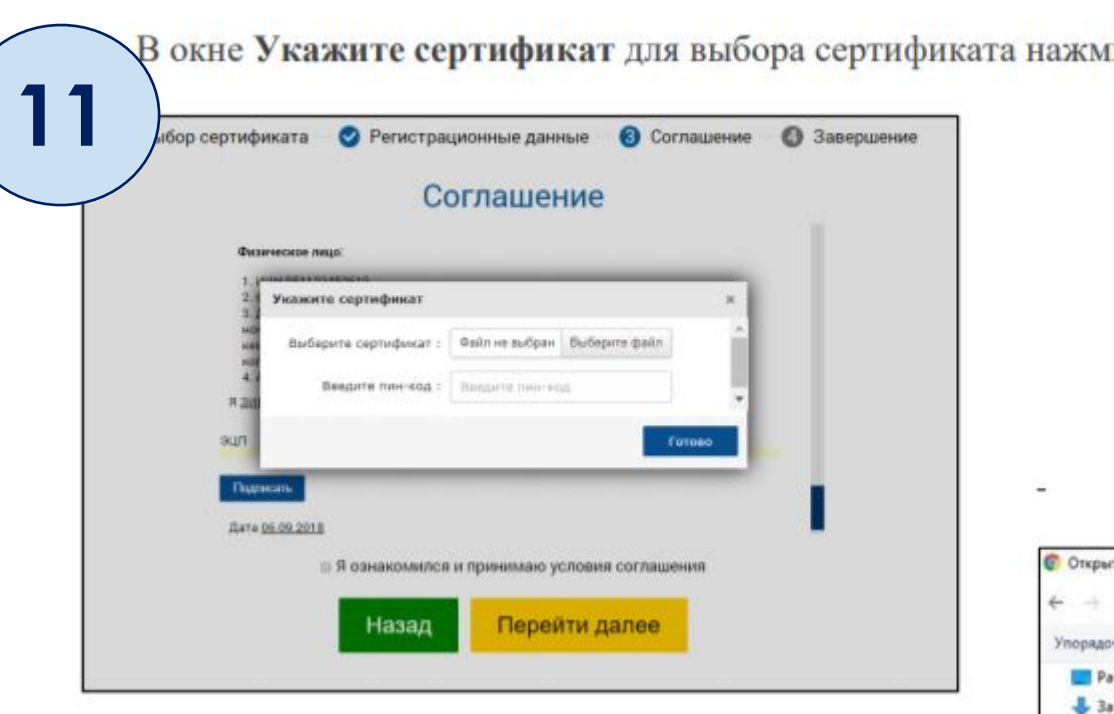

ите «Выберите файл».

Найдите и выберите файл сертификата подписи физического лица и нажмите «Открыть».

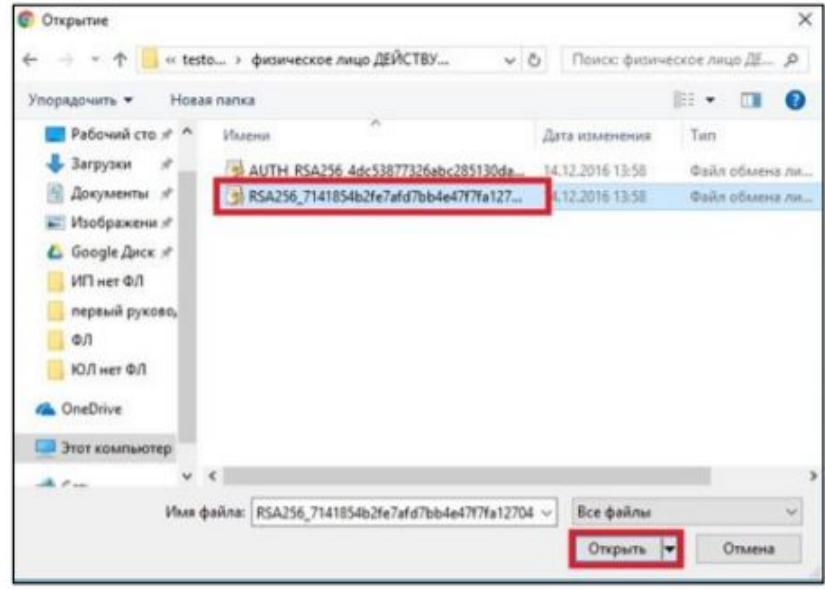

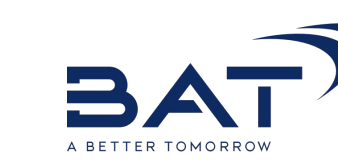

В окне Укажите сертификат выберите сертификат подписи и введите пин-код от вашего сертификата и нажмите «Готово».

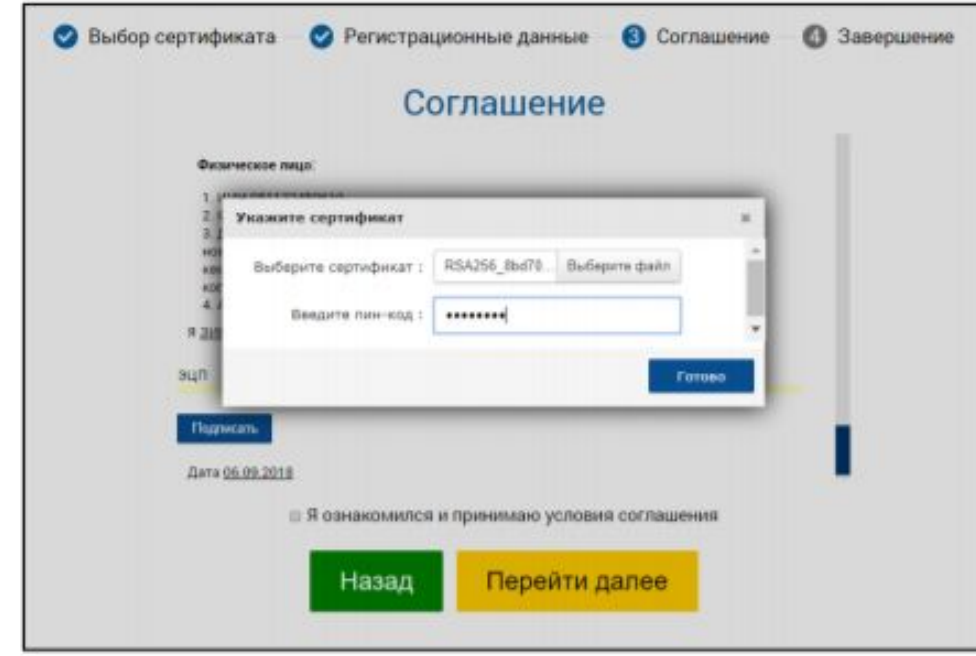

9

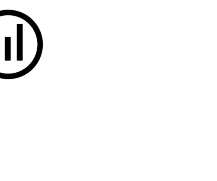

 $\overline{13}$ 

В случае, если выбранная Вами электронная подпись корректна, ее расшифровка отобразится в виде набора символов.

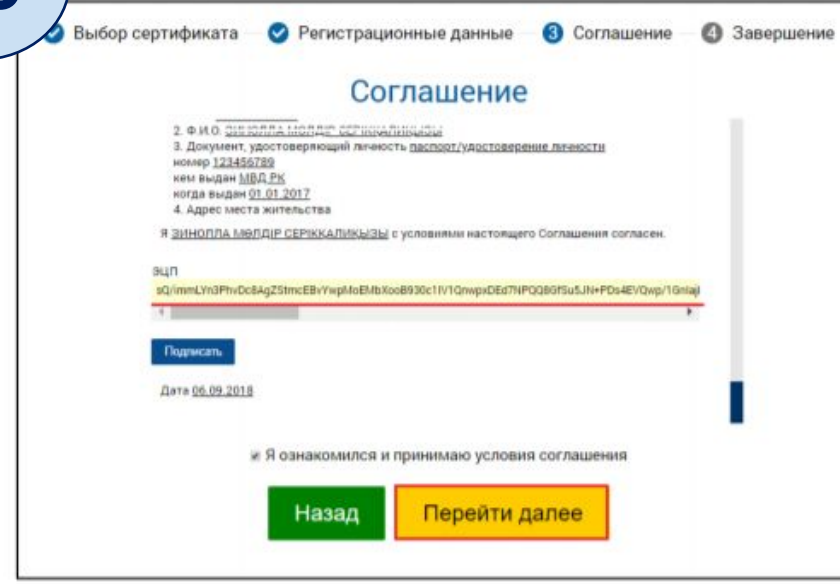

13. После нажмите «Перейти далее».

14. Для подтверждения успешного завершения регистрации, нажмите «Перейти на главную».

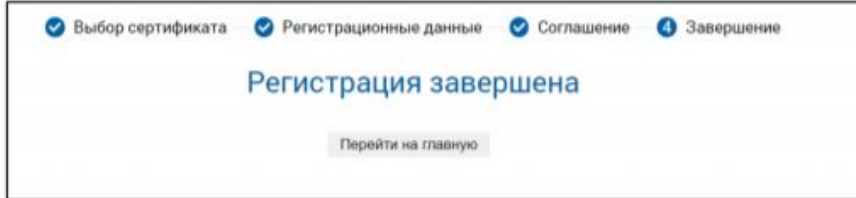

15. На указанный Вами электронный адрес было выслано письмо для завершения регистрации. Необходимо перейти по ссылке или скопировать ссылку в адресную строку браузера.

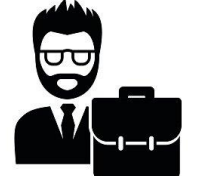

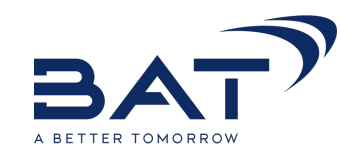

Для регистрации в ИС ЭСФ индивидуального предпринимателя, выполните следующие действия:

- Откройте Интернет браузер.
- В адресную строку браузера скопируйте ссылку https://esf.gov.kz:8443/esf-web/login и нажмите кнопку перехода.  $2.$

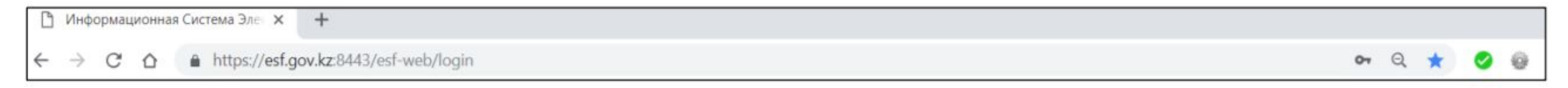

В интерфейсе окна входа в ИС ЭСФ на форме «Регистрация пользователя» необходимо выбрать категорию регистрации 3. «Индивидуальный предприниматель» и нажать кнопку «Начать регистрацию».

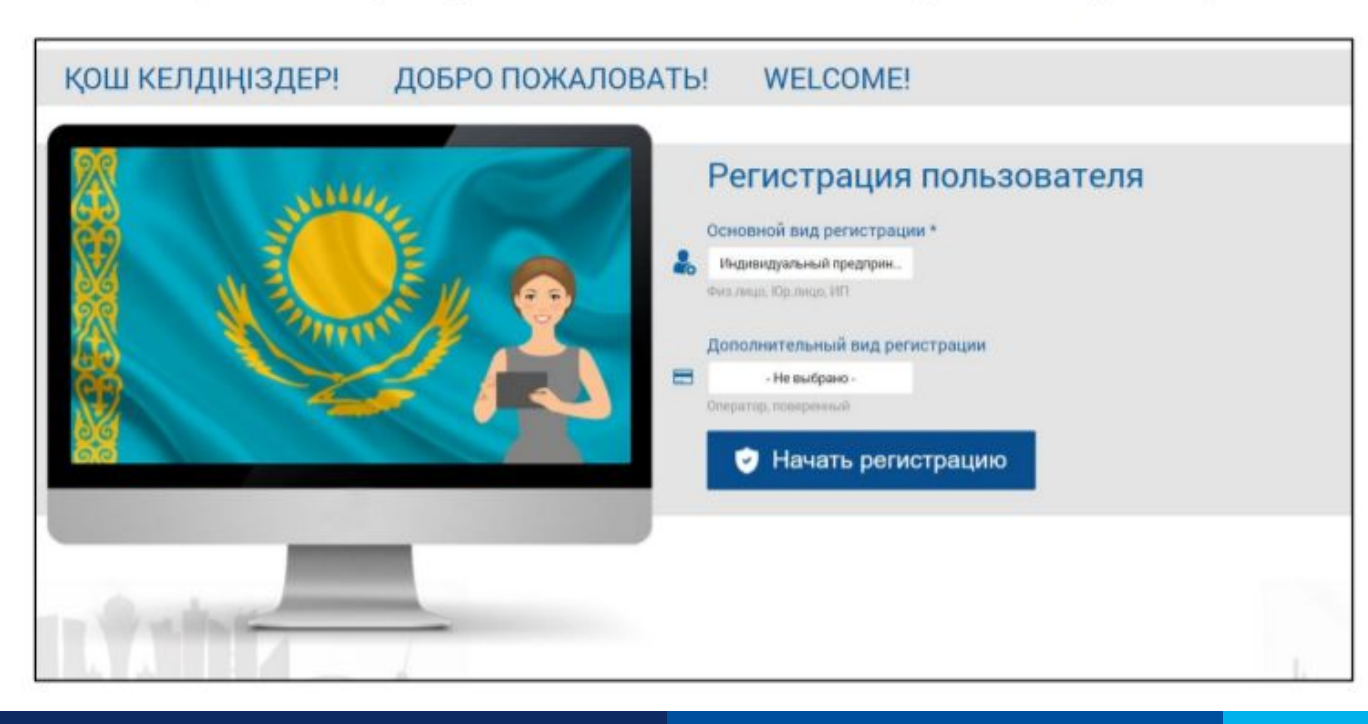

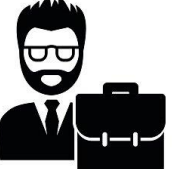

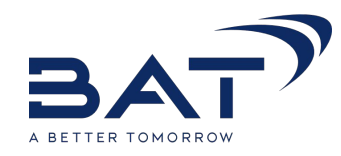

В шаге 1 - «Выбор сертификата» для указания пути к сертификату, в окне регистрации нажмите «Выберите сертификат».

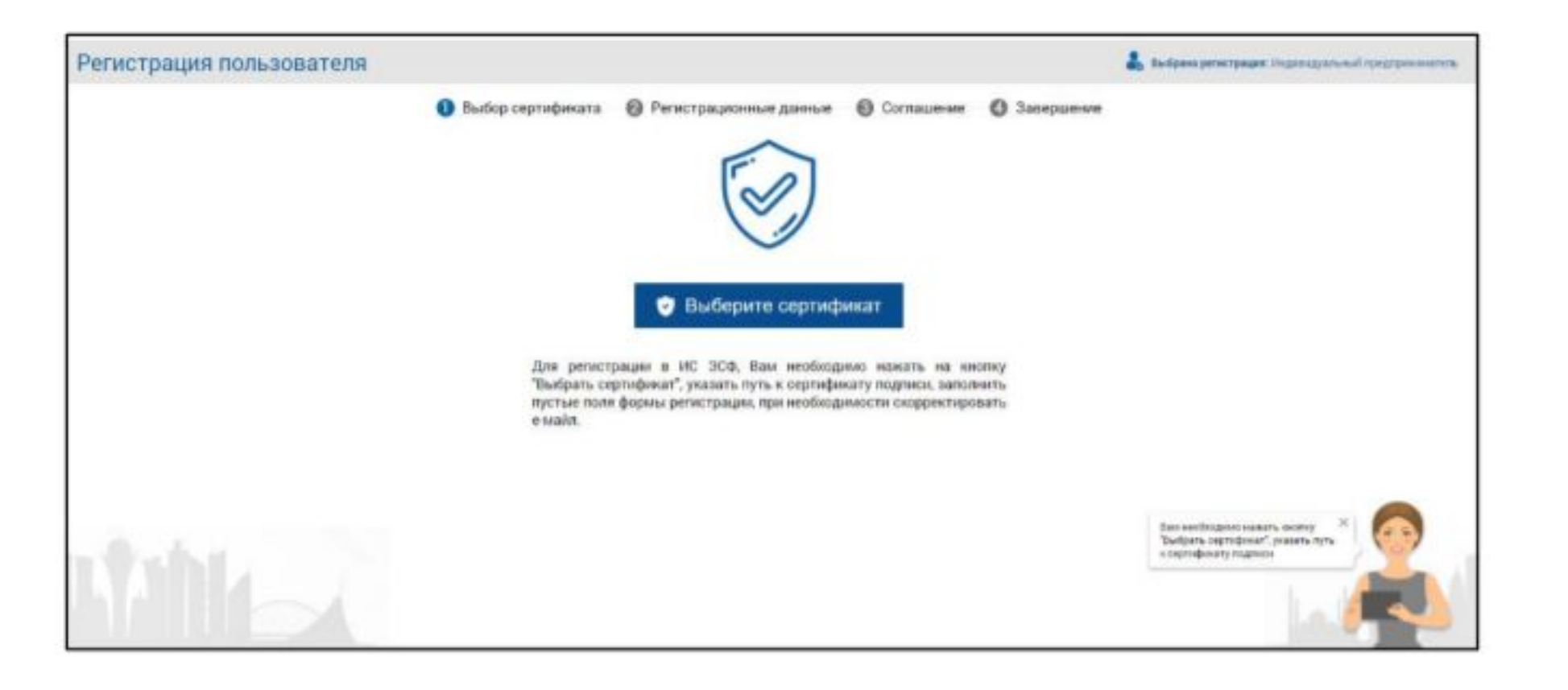

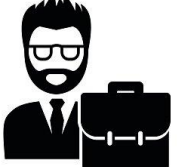

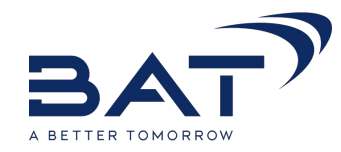

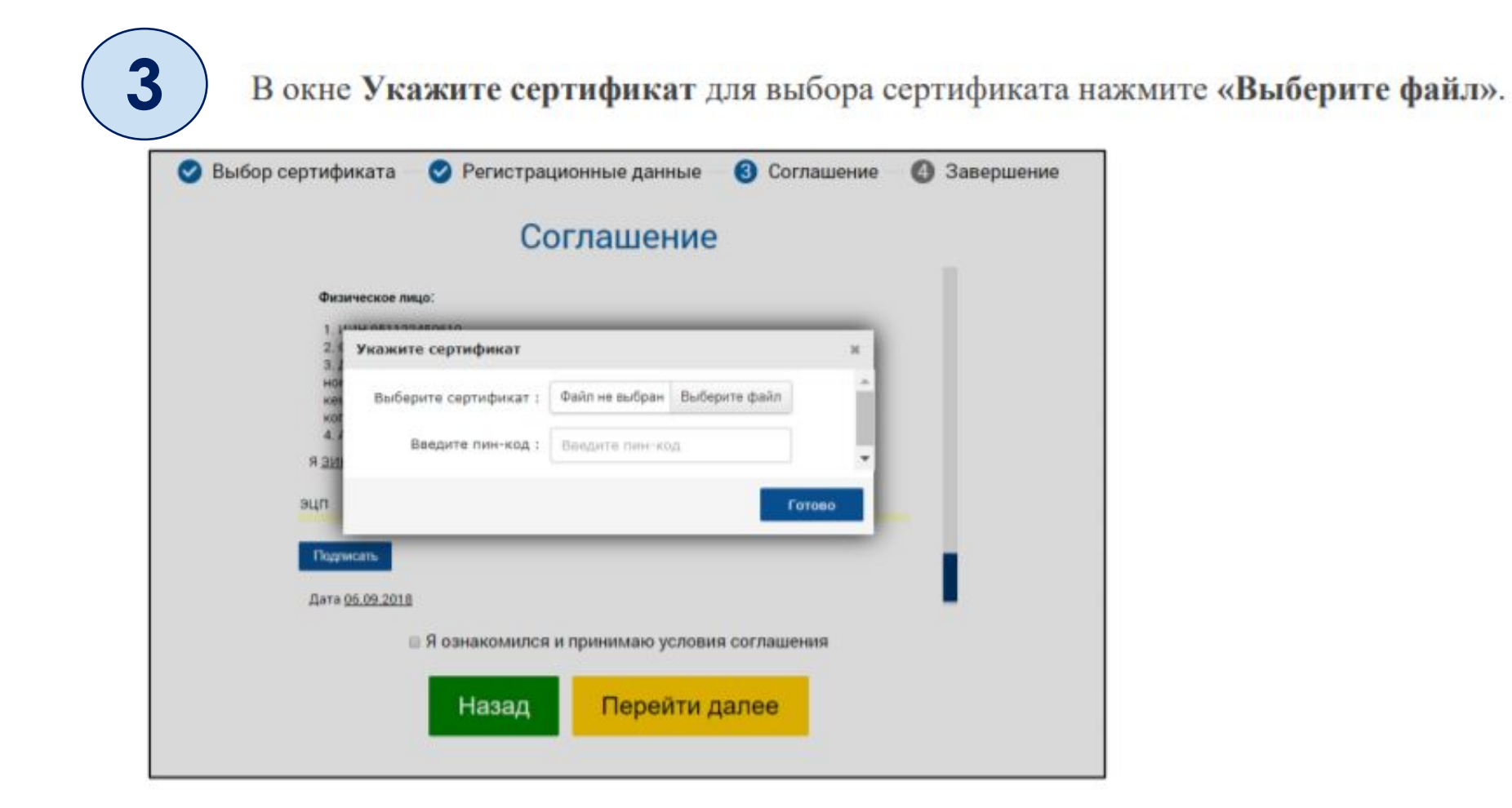

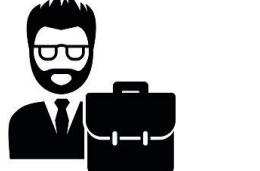

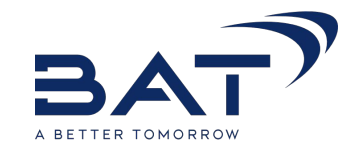

Найдите и выберите файл сертификата подписи физического лица и нажмите «Открыть».

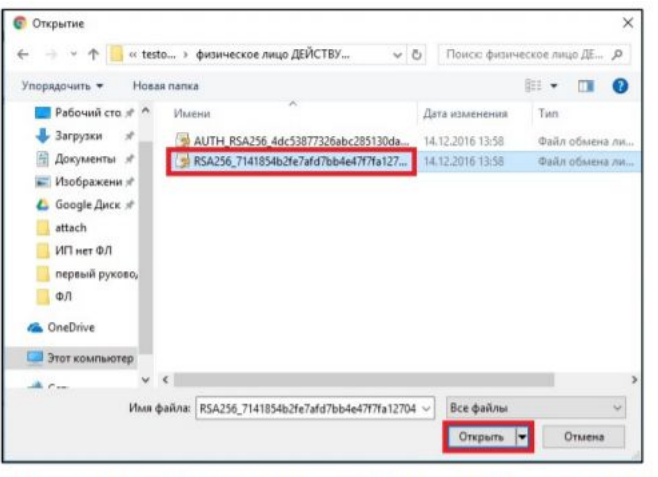

В окне Укажите сертификат выберите сертификат подписи и введите пин-код от вашего сертификата и нажмите «Готово».

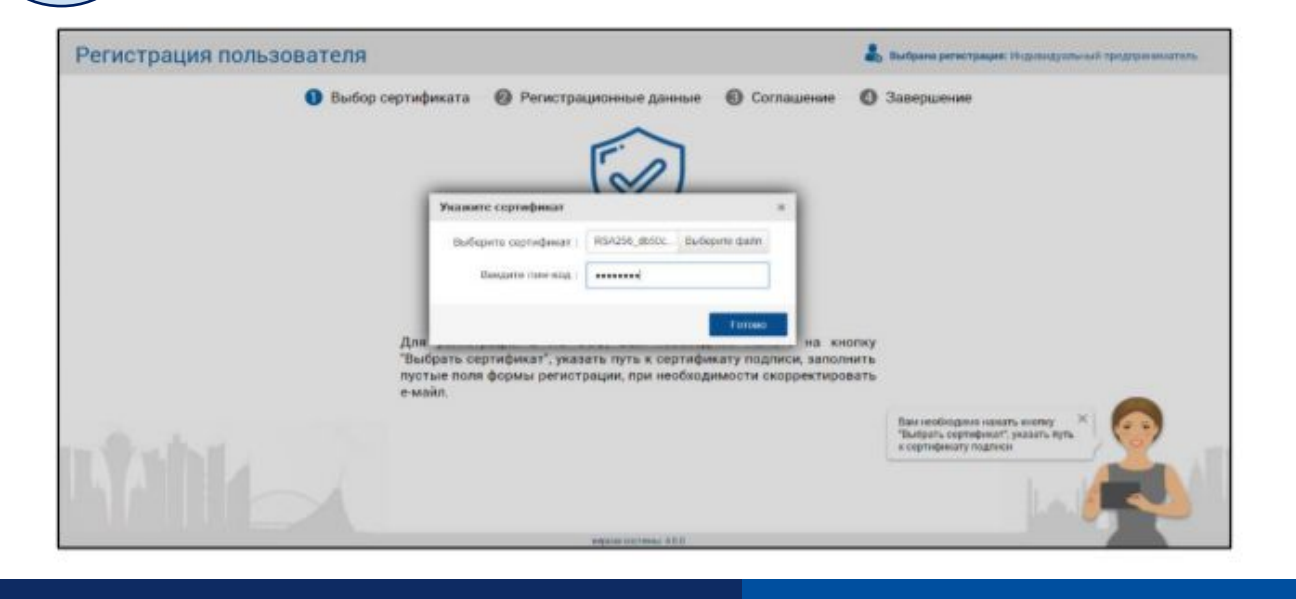

 $\mathbf{Z}$ 

Ю

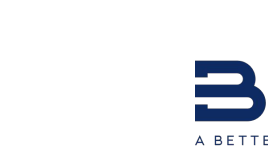

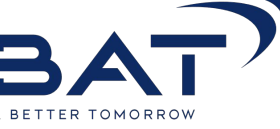

6

В шаге 2 - «Регистрационные данные» заполните пустые поля в форме регистрации.

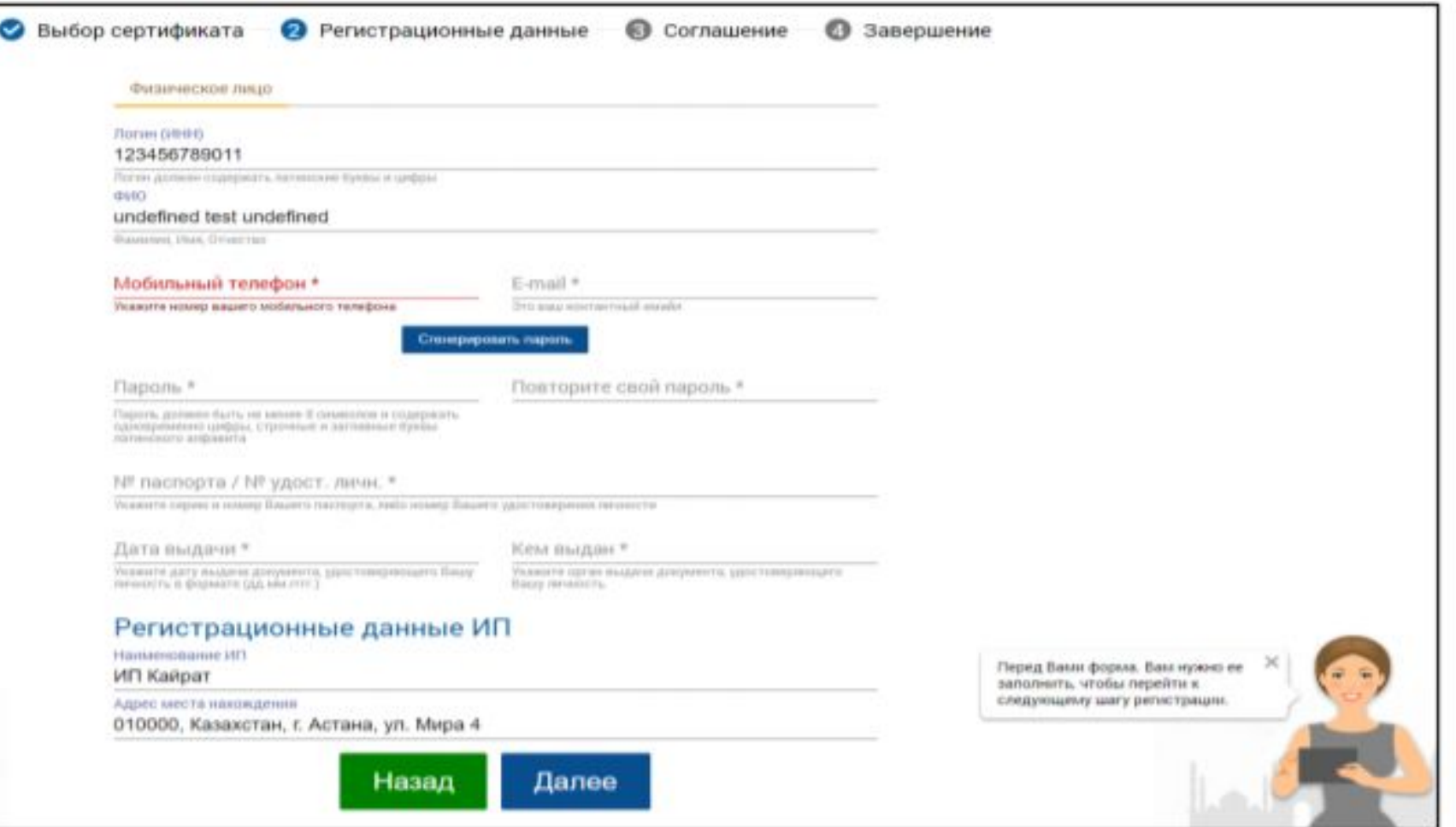

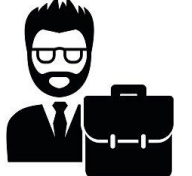

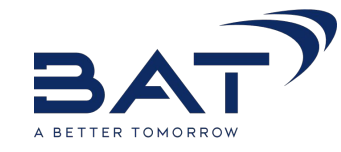

Чтобы задать пароль, выполните одно из действий:

- Придумайте и введите пароль в поля «Пароль» и «Подтверждение пароля».  $\overline{\phantom{0}}$
- Нажмите «Сгенерировать пароль», и вставьте полученный пароль в поля «Пароль» и «Повторите свой пароль» соответственно.

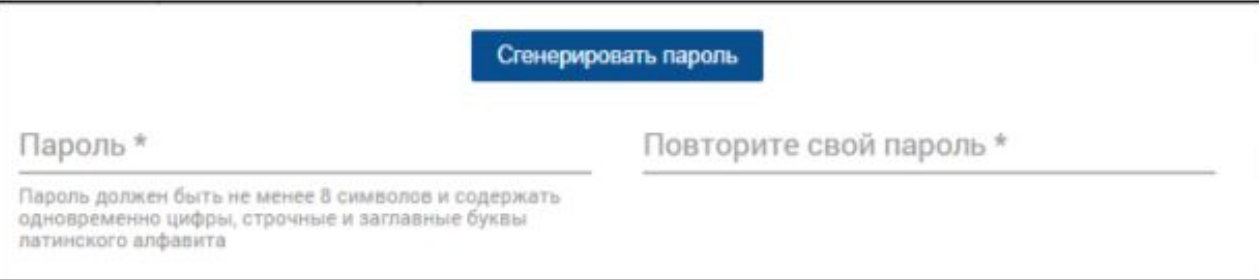

Заполните оставшиеся поля:

- № паспорта / № удост. личн.\*
- Дата выдачи
- Кем выдан.

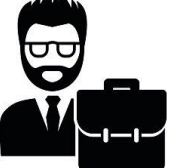

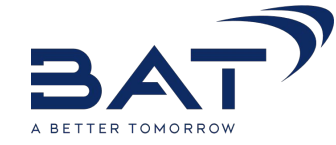

8

Нажмите «Далее»

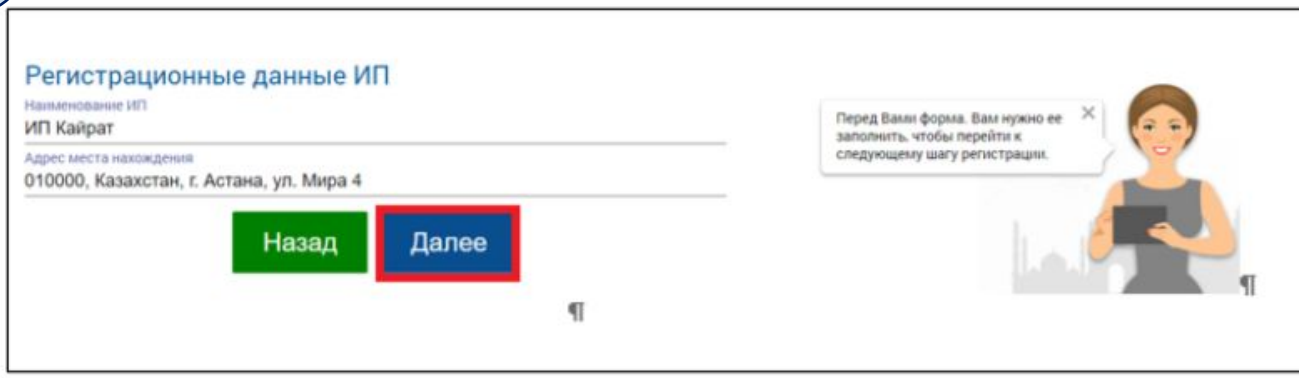

10. В Шаге 3 - «Ознакомление с соглашением» Вам необходимо ознакомиться с Соглашением о пользовании ИС ЭСФ и подписать его.

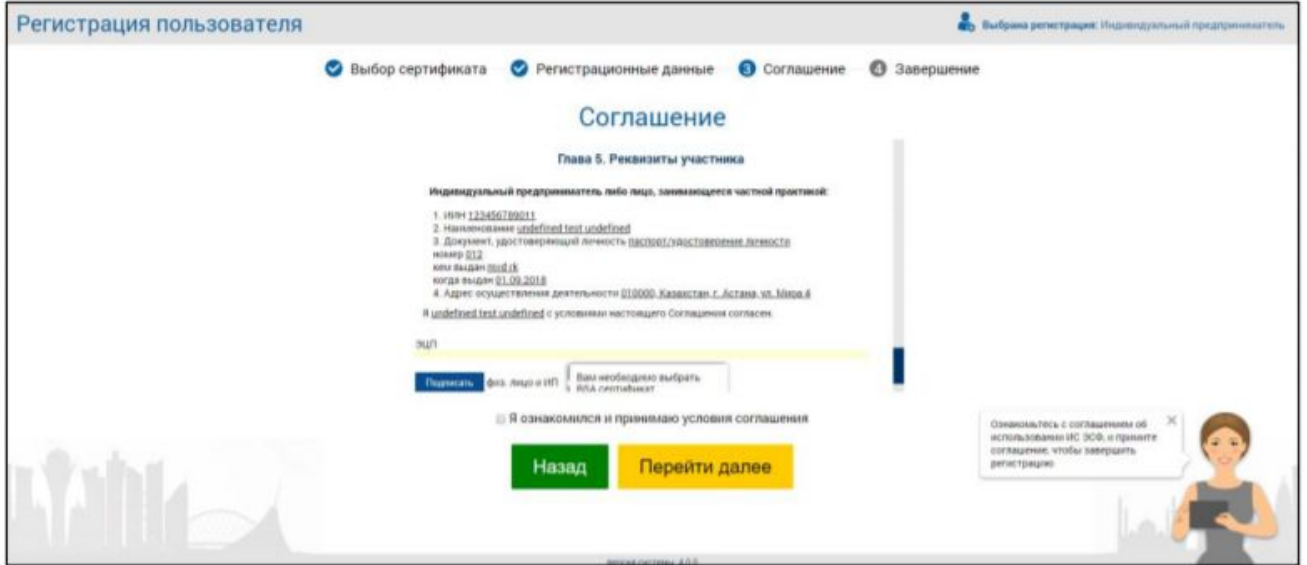

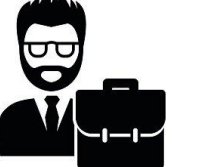

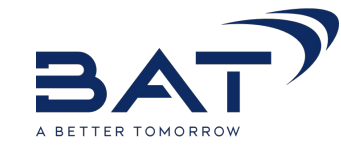

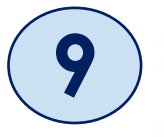

Для подписи нажмите «Подписать».

Найдите и выберите файл сертификата подписи физического лица и нажмите «Открыть».

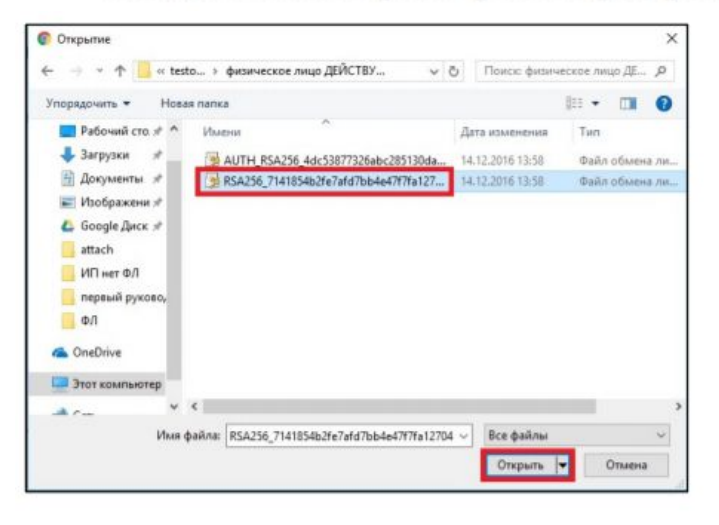

- В окне Укажите сертификат выберите сертификат подписи и введите пин-код от вашего сертификата и нажмите «Готово».

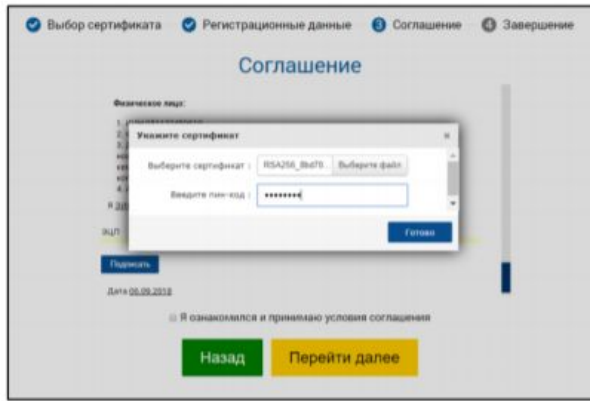

В случае, если выбранная Вами электронная подпись корректна, ее расшифровка отобразится в виде набора символов.

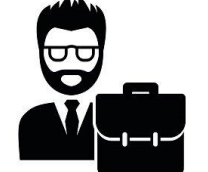

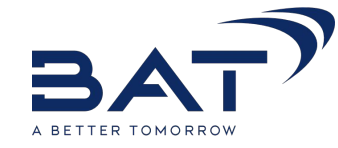

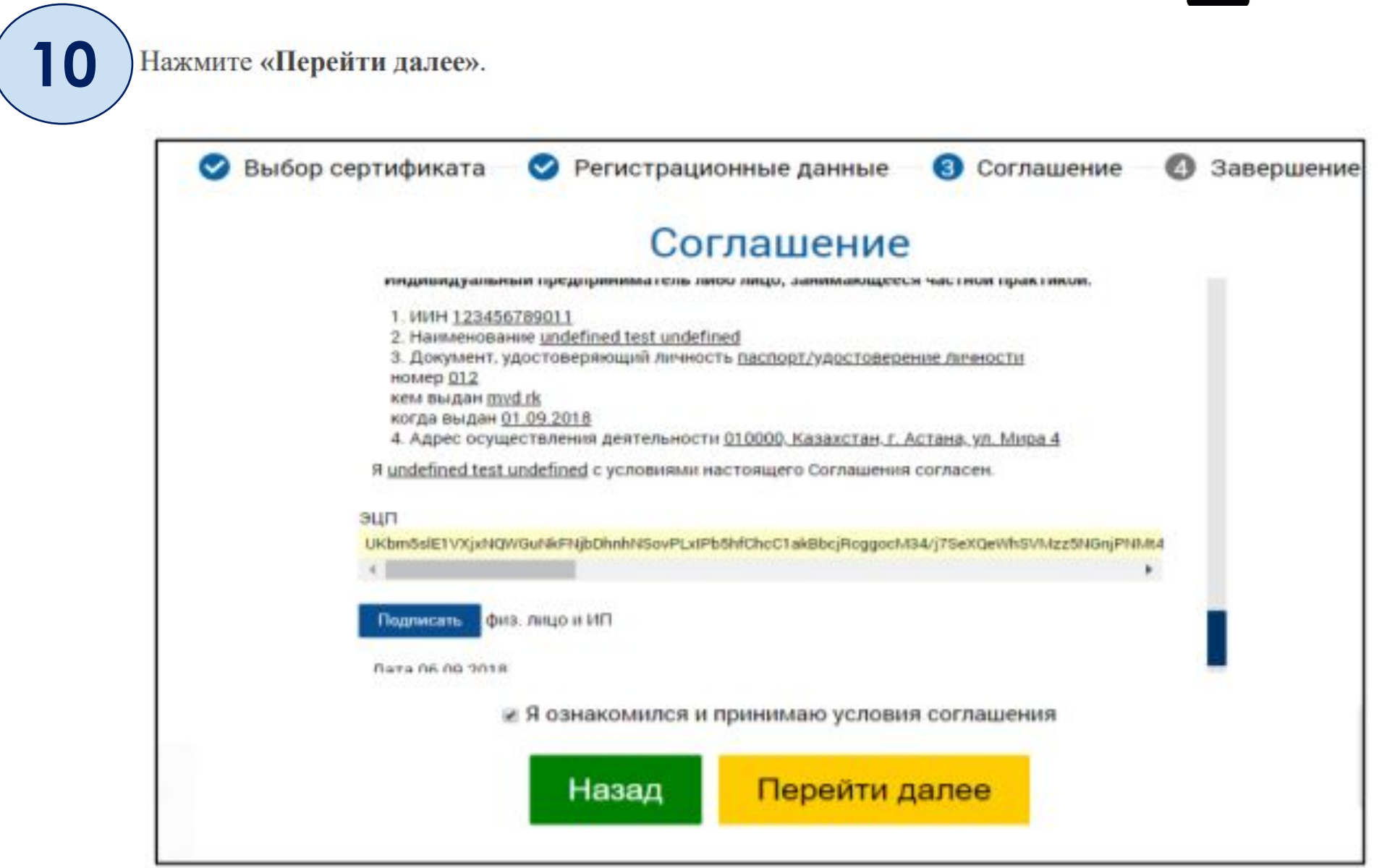

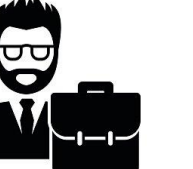

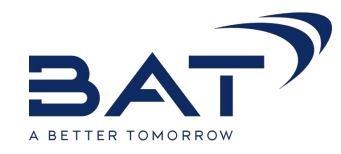

Для подтверждения успешного завершения регистрации, нажмите «Перейти на главную».

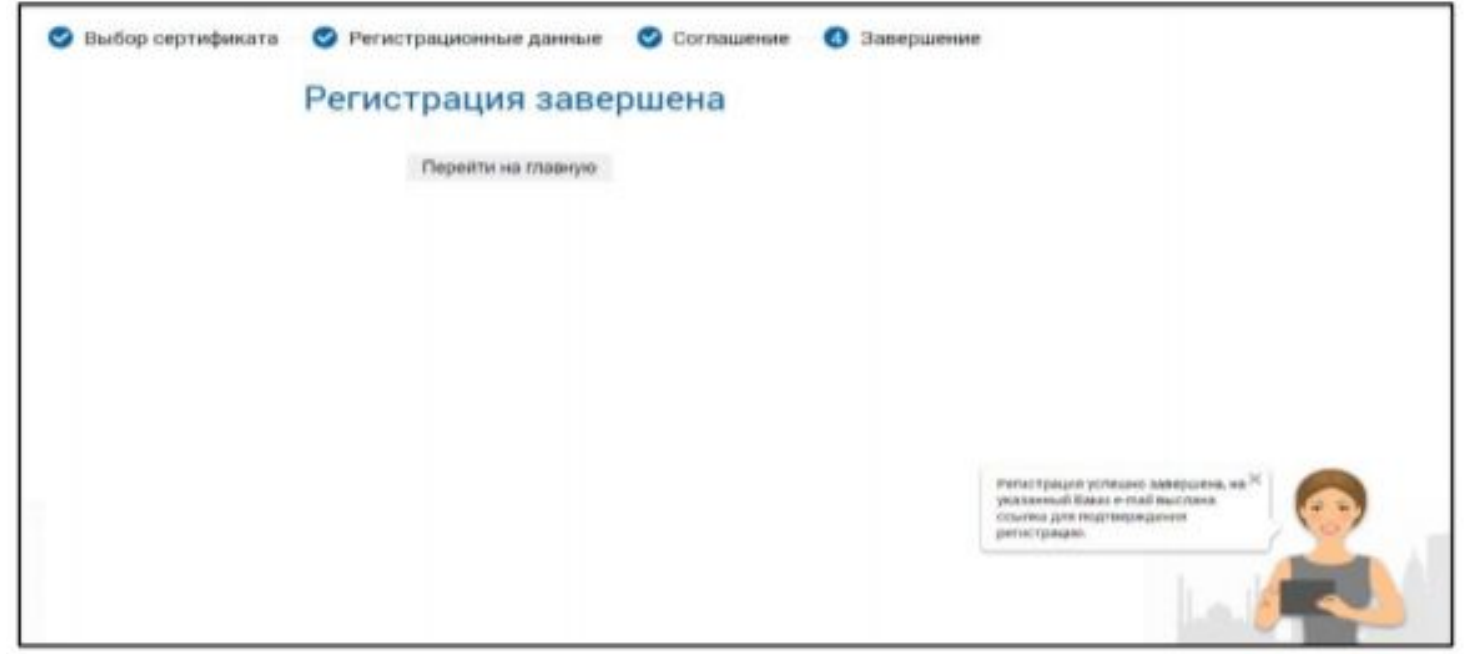

13. На указанный Вами электронный адрес было выслано письмо для завершения регистрации. Необходимо перейти по ссылке или скопировать ссылку в адресную строку браузера.

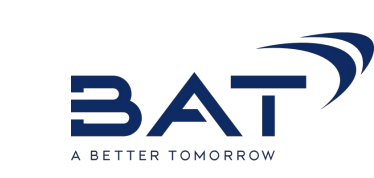

Для регистрации в ИС ЭСФ юридического лица, выполните следующие действия:

#### Откройте Интернет браузер

1. В адресную строку браузера скопируйте ссылку https://esf.gov.kz:8443/esf-web/login и нажмите кнопку перехода.

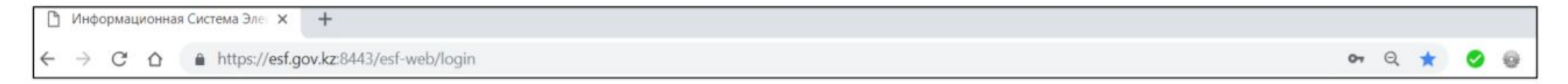

2. В интерфейсе окна входа в ИС ЭСФ на форме «Регистрация пользователя» необходимо выбрать категорию регистрации «Физическое лицо / Руководитель ЮЛ» и «Юридического лицо» и нажать кнопку «Начать регистрацию».

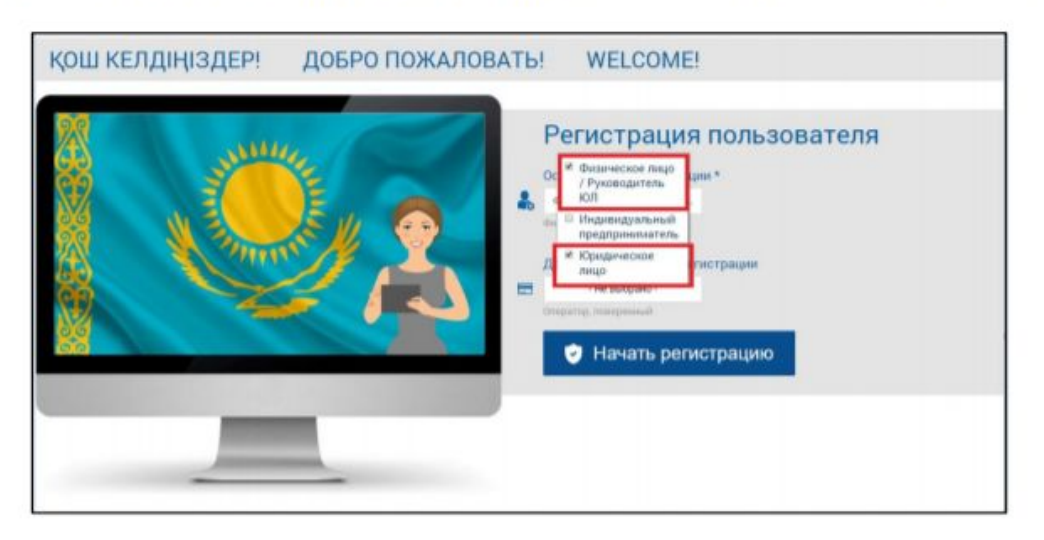

3. В шаге 1 - «Выбор сертификата» для указания пути к сертификату, в окне регистрации нажмите «Выберите сертификат».

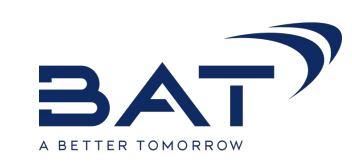

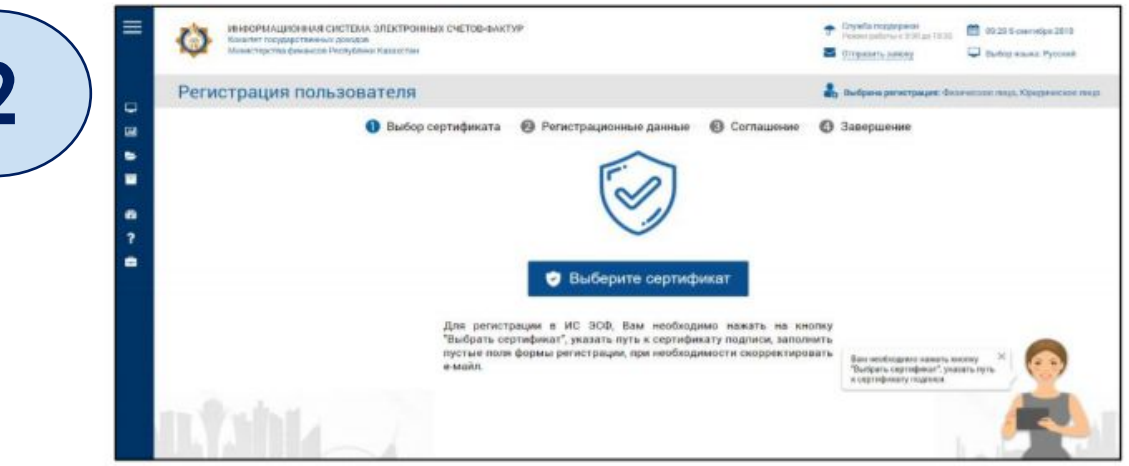

4. В окне Укажите сертификат для выбора сертификата нажмите «Выберите файл».

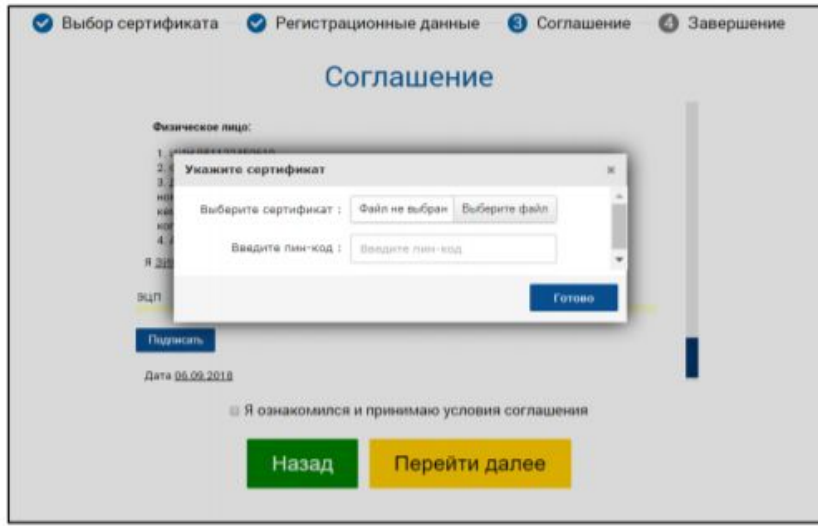

5. Найдите и выберите файл сертификата подписи юридического лица и нажмите «Открыть».

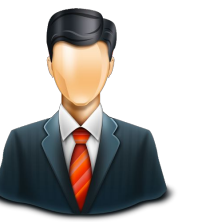

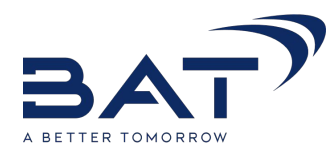

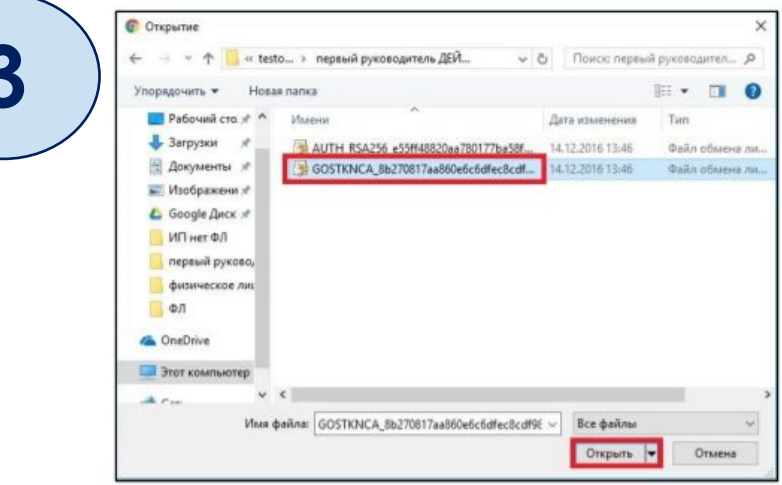

6. В окне Укажите сертификат выберите сертификат подписи юридического лица и введите пин-код от вашего сертификата и нажмите «Готово».

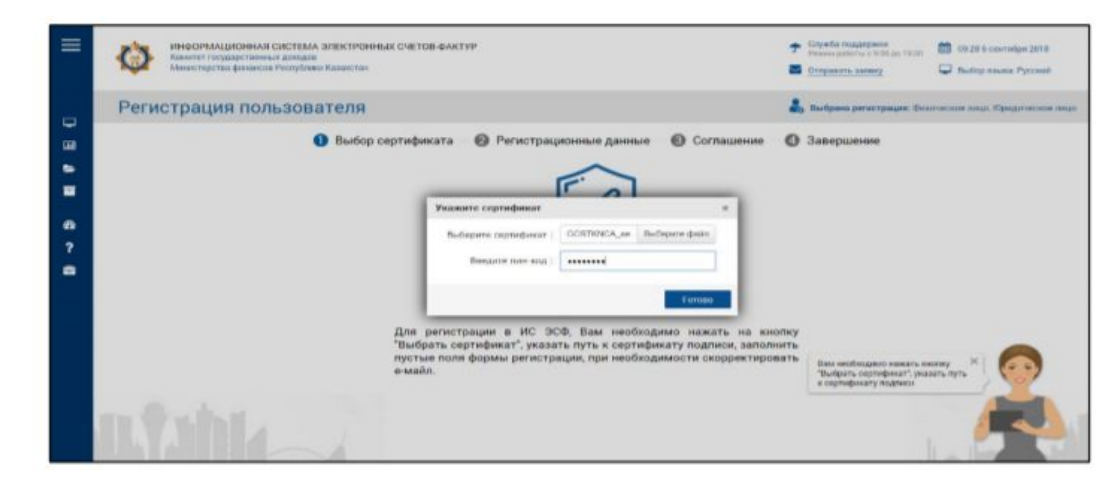

7. В шаге 2 - «Регистрационные данные» заполните пустые поля в форме регистрации.

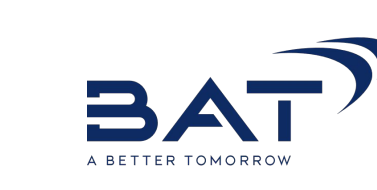

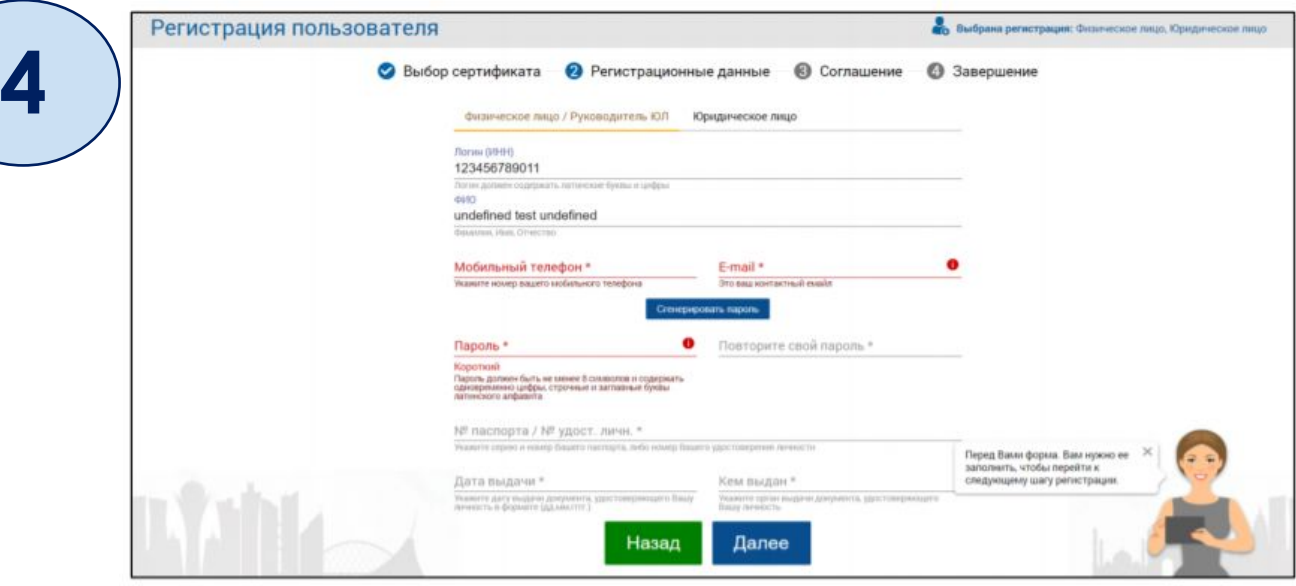

Чтобы задать пароль, выполните одно из действий:

- Придумайте и введите пароль в поля «Пароль» и «Подтверждение пароля».  $\blacksquare$
- Нажмите «Сгенерировать пароль», и вставьте полученный пароль в поля «Пароль» и «Повторите свой пароль» соответственно.

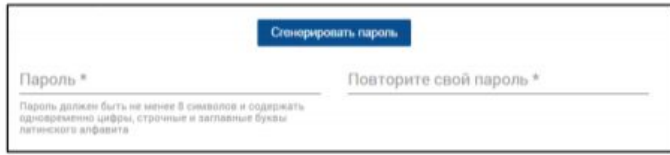

- 8. Заполните оставшиеся поля и нажмите «Далее»:
- Действующий на основании
- Серия и номер паспорта/Номер удостоверения личности
- Дата выдачи
- Кем выдан

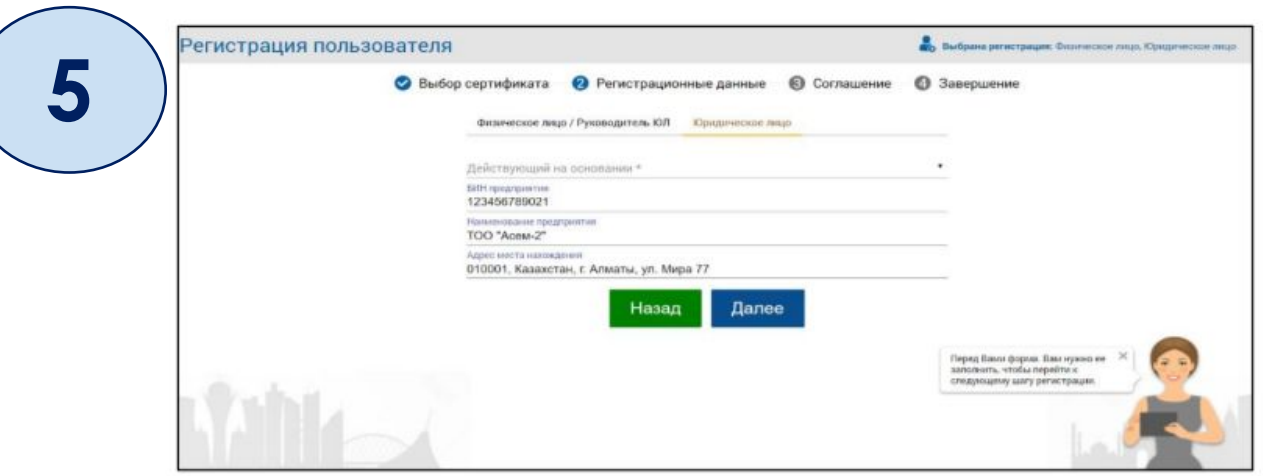

9. В Шаге 3 - «Ознакомление с соглашением» Вам необходимо ознакомиться с Соглашением об использовании ИС ЭСФ и подписать его.

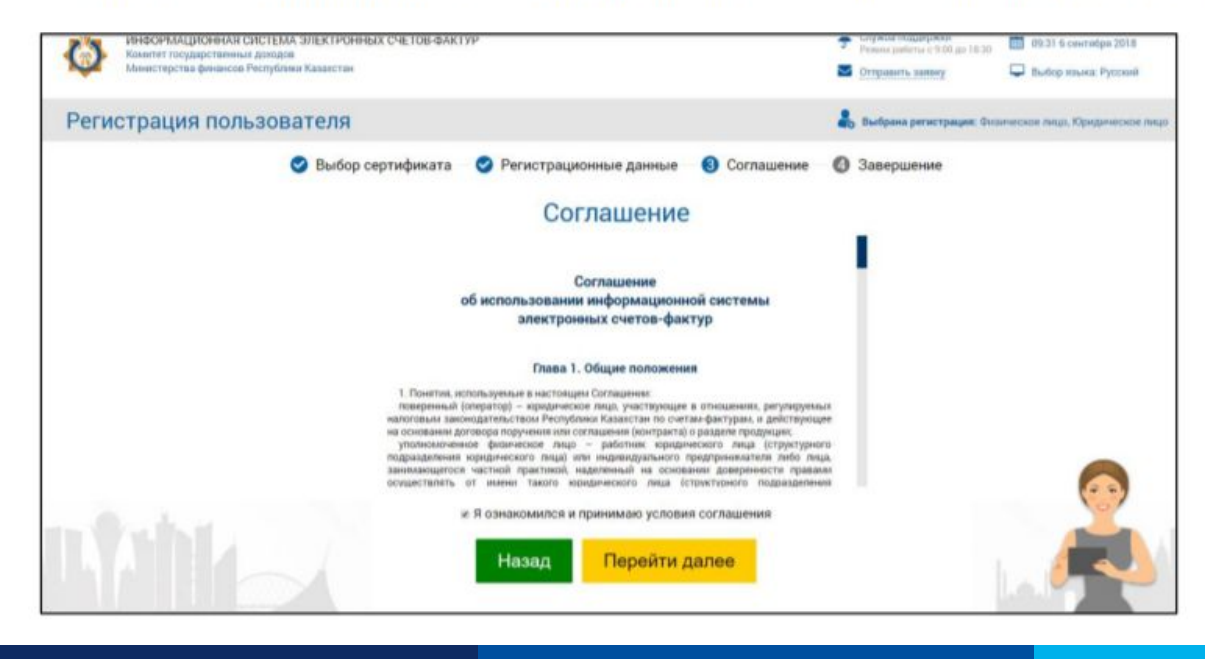

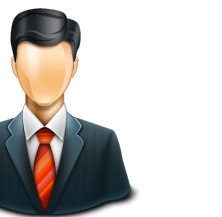

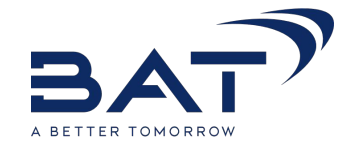

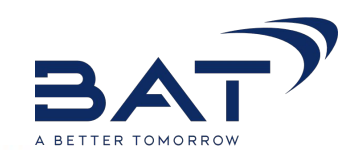

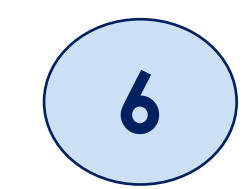

Для подписи Соглашения Вам необходимы сертификаты подписи физического лица (сертификат RSA) и юридического лица (сертификат GOST)

- В Главе 5. Соглашение физического лица, затем нажмите «Подписать».

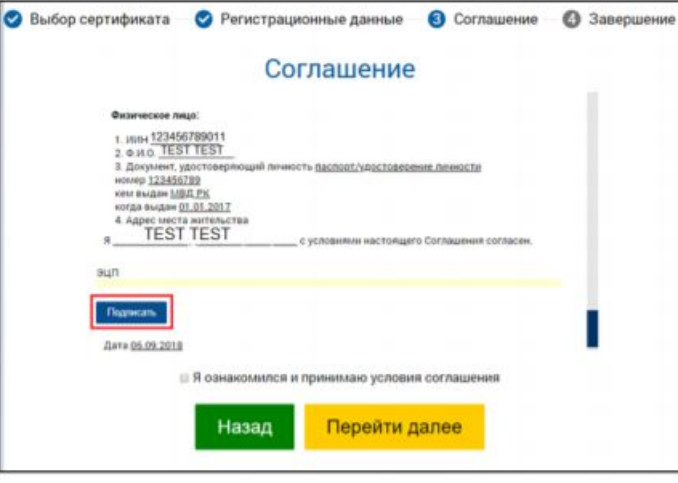

10. В окне Укажите сертификат выберите сертификат подписи и введите пин-код от вашего сертификата и нажмите «Готово».

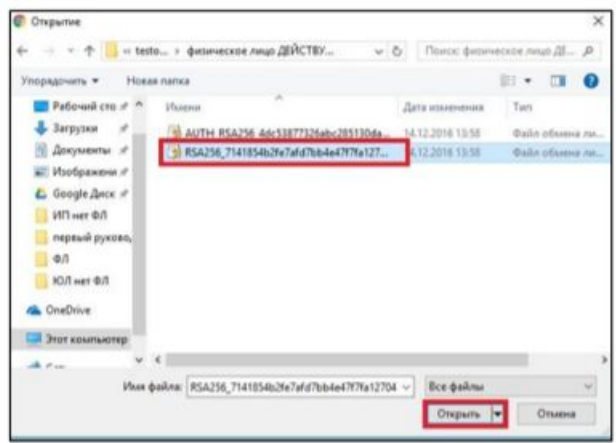

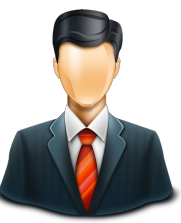

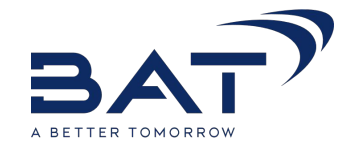

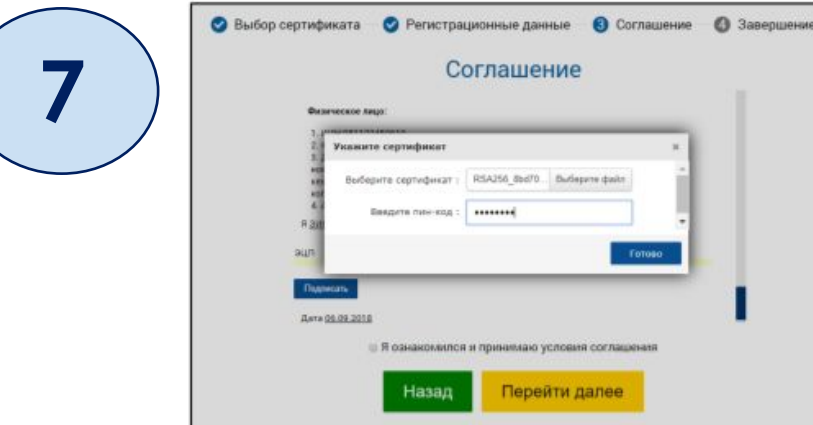

В случае, если выбранная Вами электронная подпись корректна, ее расшифровка отобразится в виде набора символов.

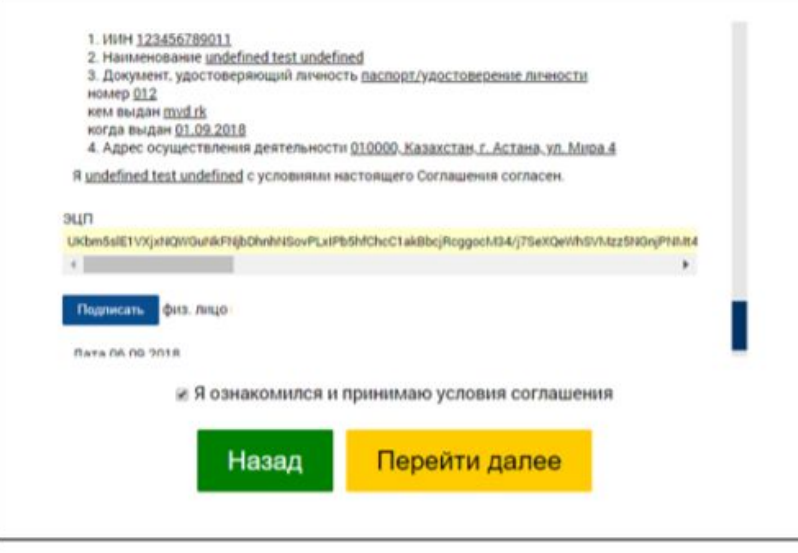

11. Далее перейдите ниже на соглашение юридического лица, затем нажмите на «Подписать».

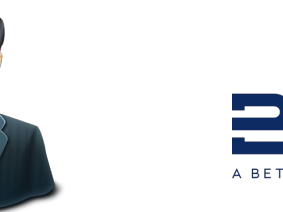

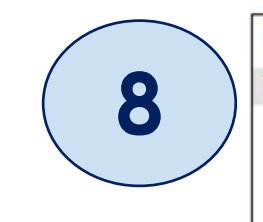

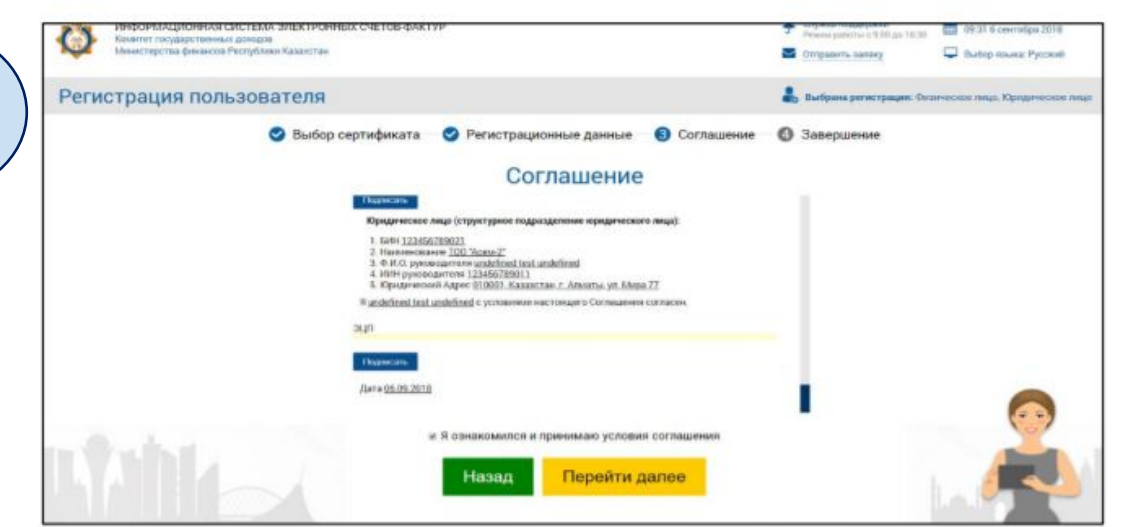

12. В окне Укажите сертификат для выбора сертификата нажмите «Выберите файл».

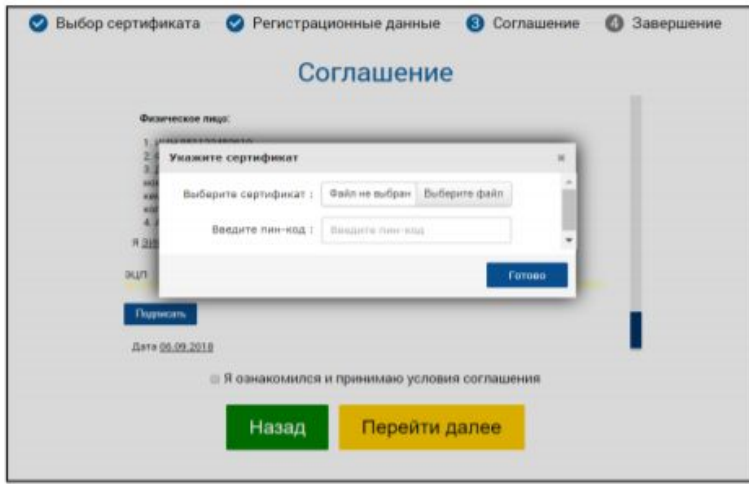

- Найдите и выберите файл сертификата подписи юридического лица и нажмите «Открыть».

 $\rho$  $\bullet$ 

 $_{\rm v}$ 

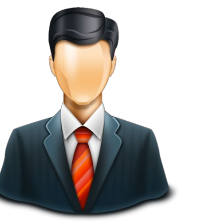

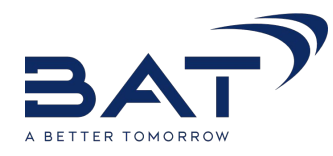

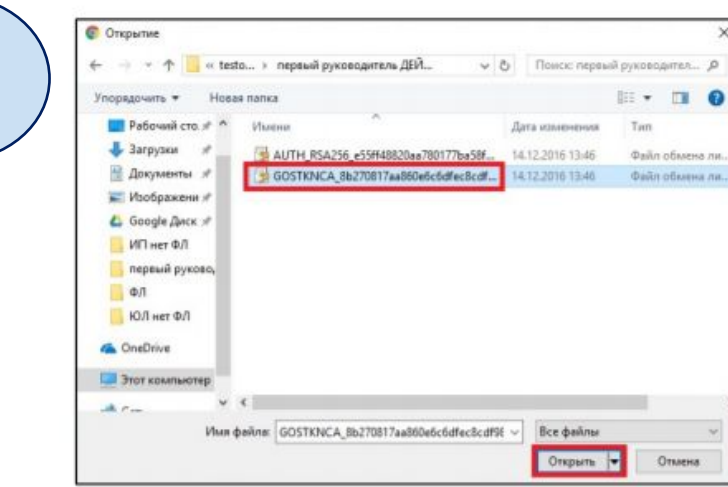

 $\bullet$ 

- В окне Укажите сертификат выберите сертификат подписи и введите пин-код от вашего сертификата и нажмите «Готово».

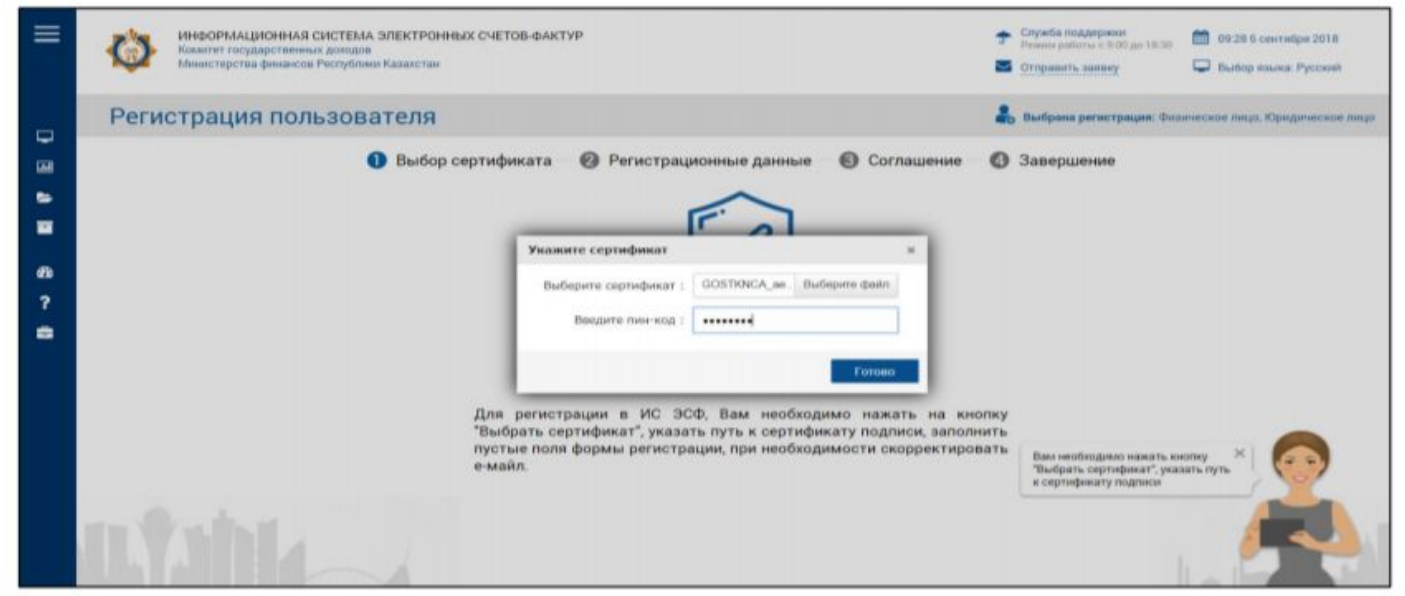

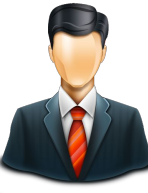

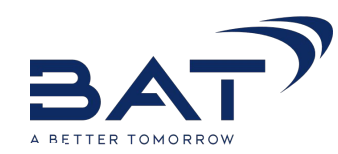

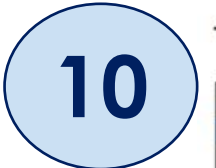

В случае, если выбранная Вами электронная подпись корректна, ее расшифровка отобразится в виде набора символов.

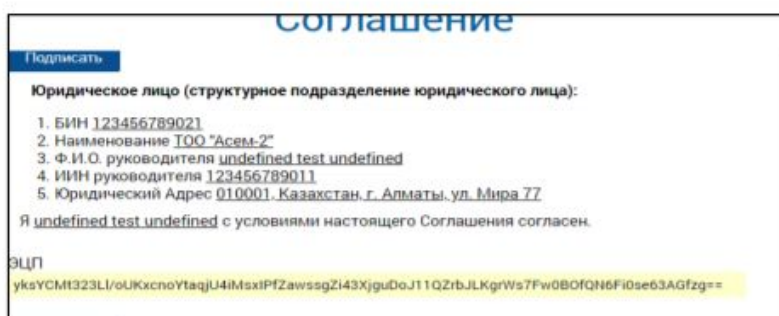

#### 13. Нажмите «Перейти далее».

Для подтверждения успешного завершения регистрации, нажмите «Перейти на главную».

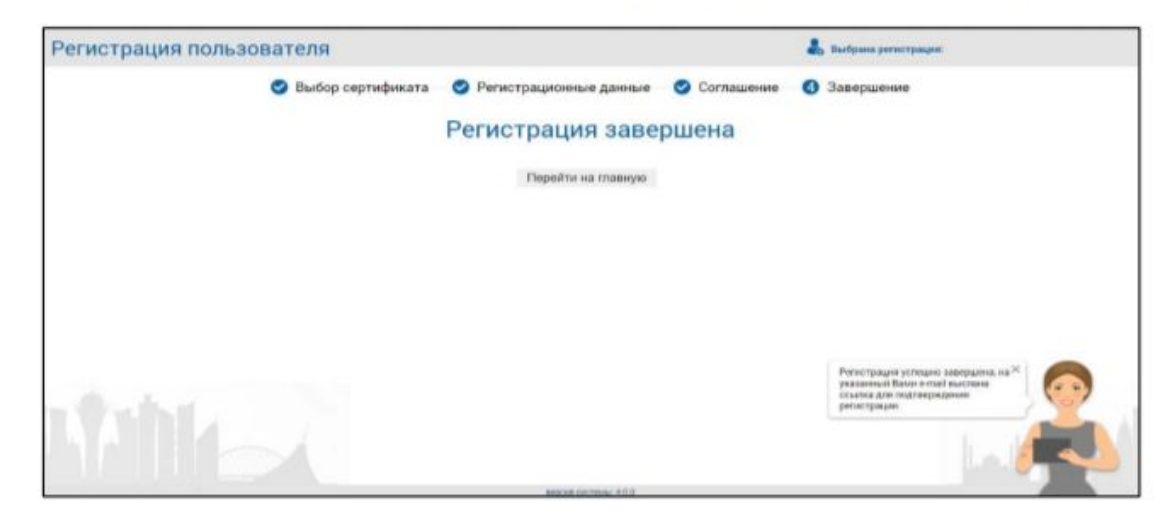

14. На указанный Вами электронный адрес было выслано письмо для завершения регистрации. Необходимо перейти по ссылке или скопировать ссылку в адресную строку браузера.

### Создание Виртуального Склада

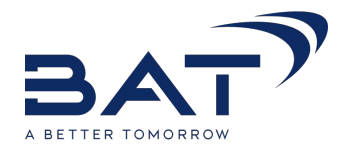

Для работы с ВС необходимо создать склад. Для этого необходимо войти в ИС ЭСФ и перейти на пункт меню «Склады» (Рисунок 30).

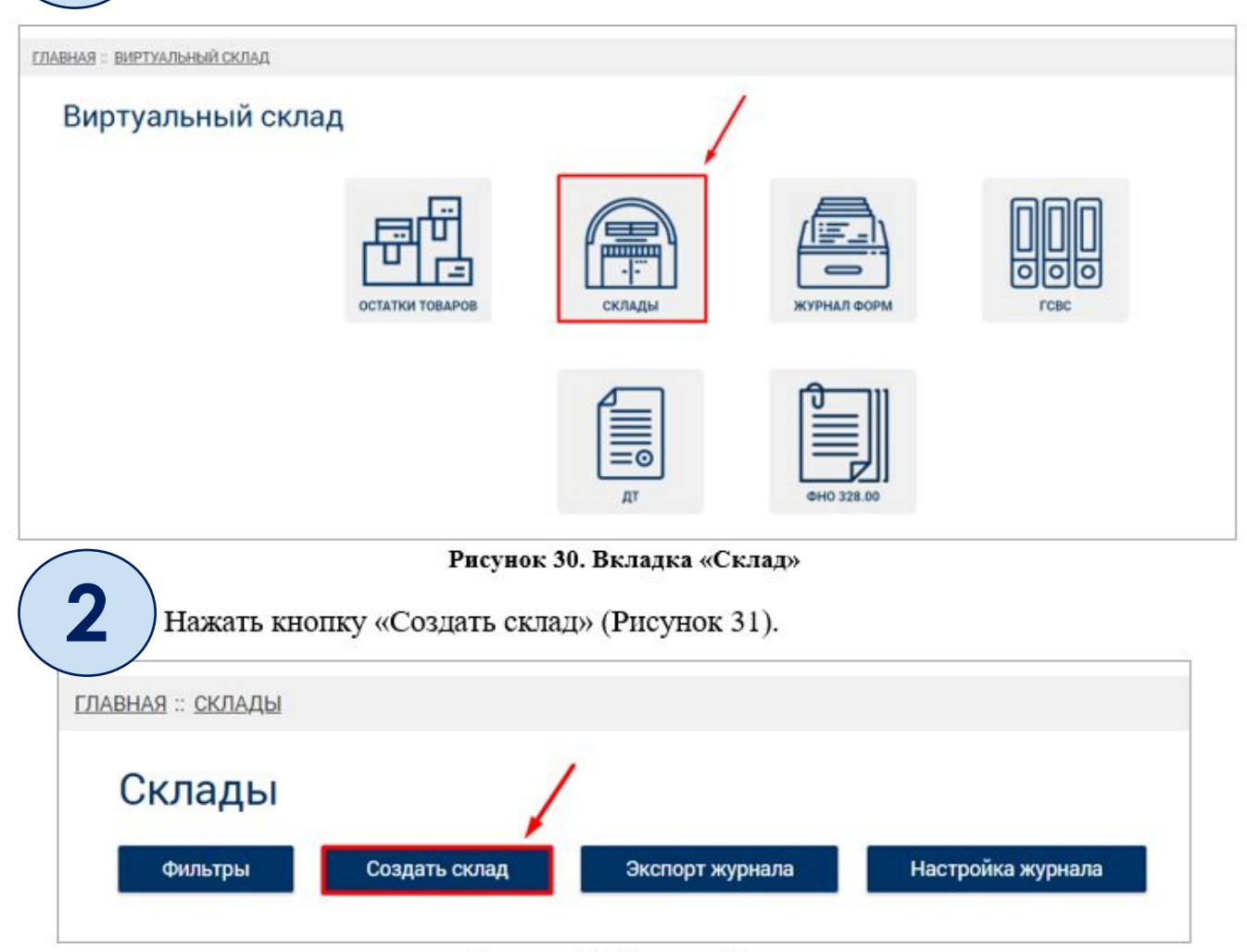

Рисунок 31. Кнопка «Создать склад»

### Создание Виртуального Склада

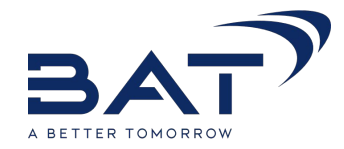

3 После чего заполнить необходимые поля и нажать кнопку «Сохранить склад» (Рисунок 32). Создание виртуального склада Наименование склада \* Родительский склад FIFER 1 -- Выберите --Местоположение склада \* **DE** Тип скалада \* Склад Ответственное за склад лицо\* **Признак наследуемости** Сохранить склад

#### Рисунок 32. Форма добавления склада

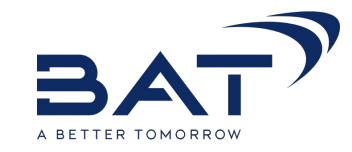

- 1

После входа в ИС ЭСФ выполните выбор профайда, под которым Вы собираетесь работать (Рисунок 21).

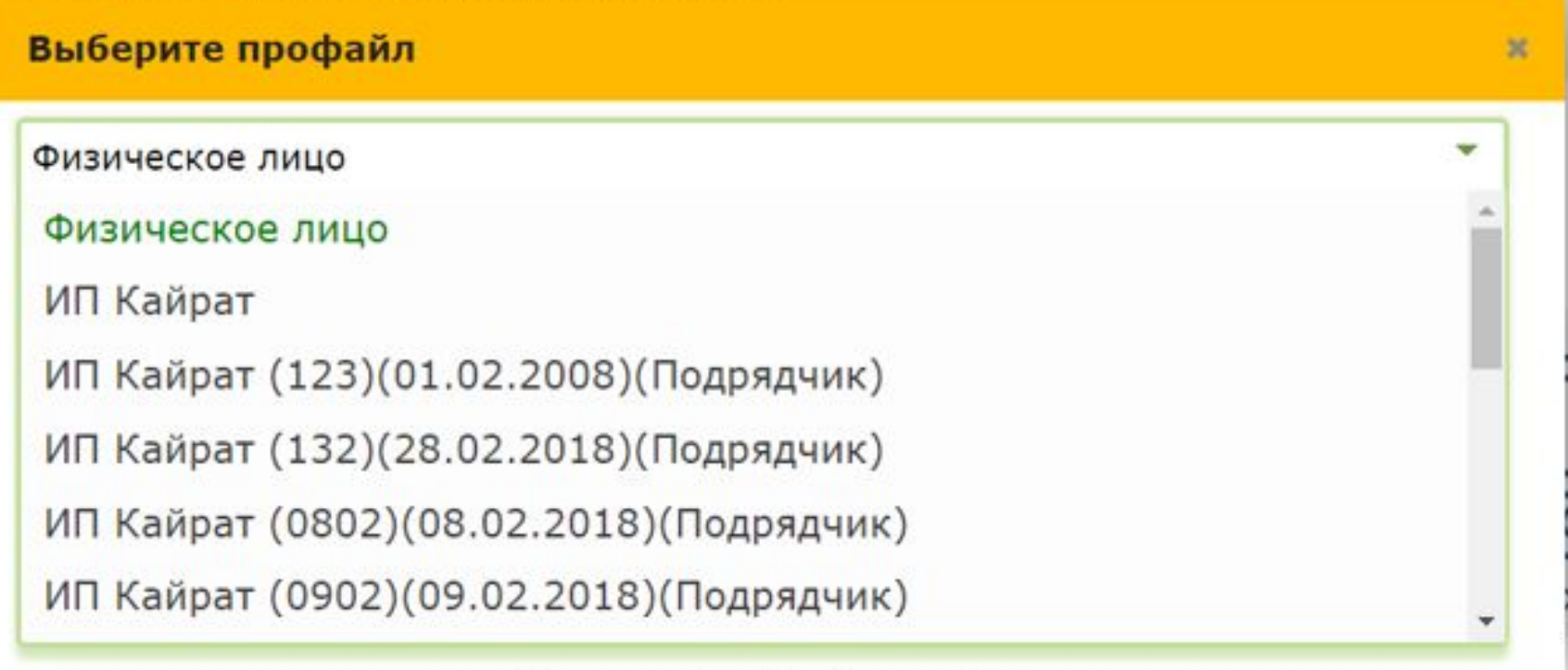

Рисунок 21. Выбор профайла

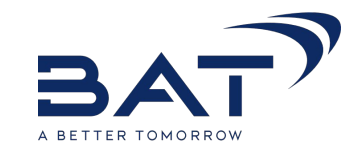

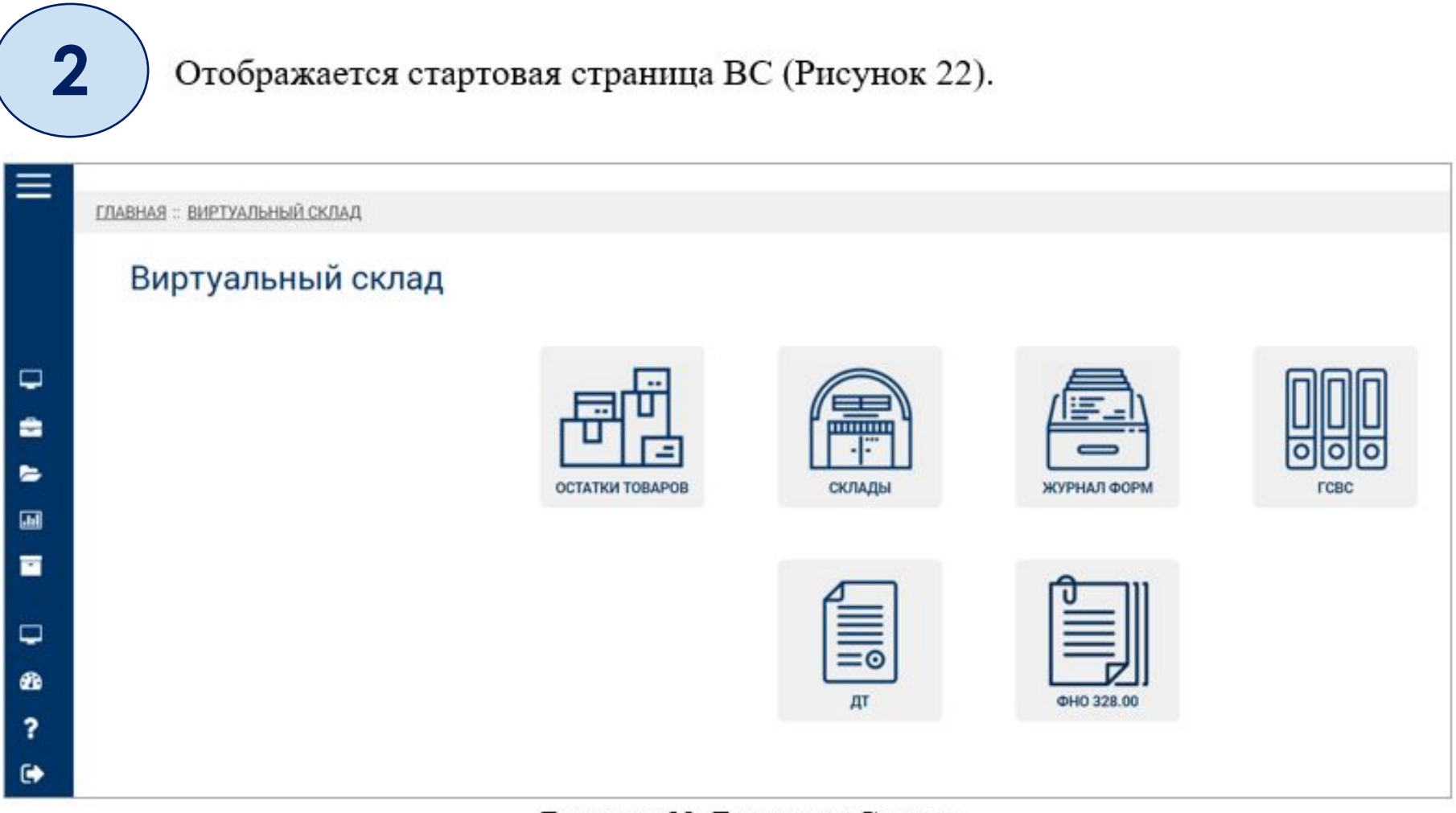

Рисунок 22. Вкладка «Склад»

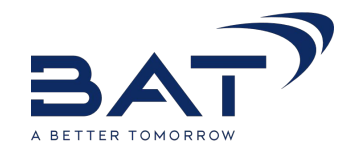

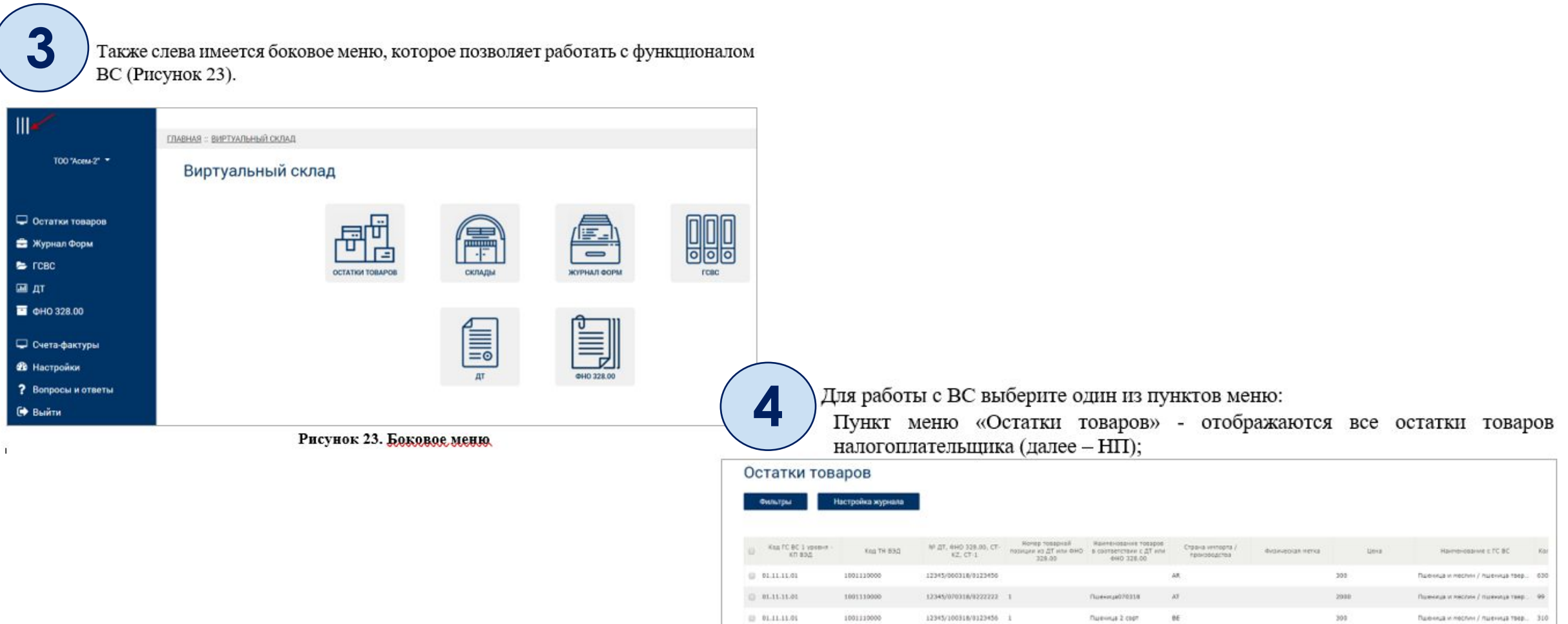

□ 01.11.11.01

0 01.11.11.01

 $0.11.11.01$ 

1001110000

1001110000

1001110000

12345/060318/0111222 1

12345/060318/0111222 1

23456/060318/0111122 1

#### Рисунок 24. Журнал «Остатки товаров»

Пшенная высший сорт ОЕ

**BY** 

 $-81$ 

ПолницаОб

Пивницебб

2000

2000

 $5010$ 

Паленица и постим / пшеница такр... 200

Паленкуа и местны / паленкуа твер... 86

Полница и месли» / полница телр. 100

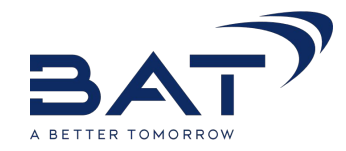

Пункт меню «Склады» позволяет создать или удалить склад НП. ٠

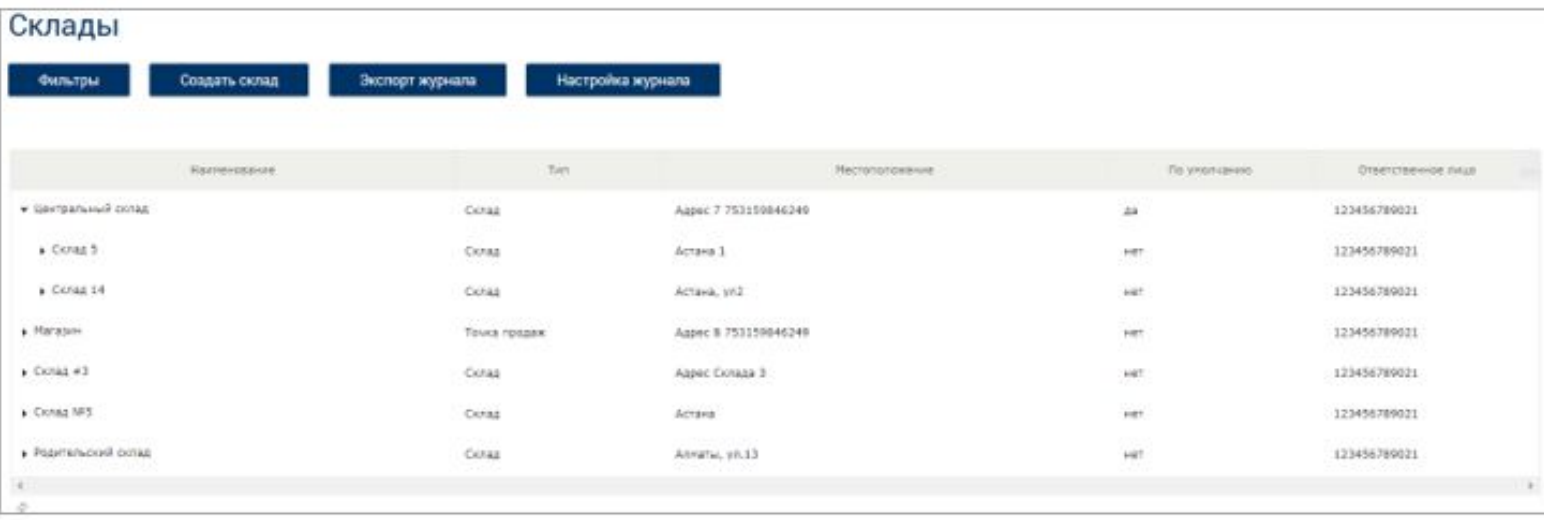

#### Рисунок 25. Журнал «Склады»

Пункт меню «Журнал Форм» позволяет создать Формы прихода и списания с ۰ ВС (Рисунок 26).

|    |      | Журнал Форм    |               |                                                                     |                        |                          |                 |              |                         |
|----|------|----------------|---------------|---------------------------------------------------------------------|------------------------|--------------------------|-----------------|--------------|-------------------------|
|    |      | <b>QWINTDM</b> | Создать форму | Настройка журнала                                                   |                        |                          |                 |              |                         |
|    |      | Homeo          | Arra          | Tarri (DOGMA)                                                       | <b>BAH IMIgazometa</b> | <b>Birlin nonyvances</b> | Officers system | Cratyc       | Пречеса пиебок.         |
|    | 日 02 |                | 11.03.2018    | Реорганизация                                                       | 123456709021           | 123456709011             |                 | Обрабстанный |                         |
|    | 0:1  |                | 11.03.2010    | Peopriventistant                                                    | 123456709021           | 123456709011             |                 | Ourdowsk     | Склад не имеет признак. |
| ÷. |      |                |               | $\cdots$ or Convention $\mathbf{I}$ . $\cdots$ or $\mathbf{B}$ . If |                        |                          |                 |              |                         |

Рисунок 26. Функционал работы со Формами

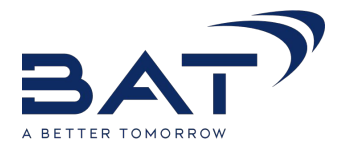

Пункт меню «Глобальный справочник ВС» позволяет просматривать все  $\bullet$ позиции, находящиеся в справочнике (Рисунок 27).

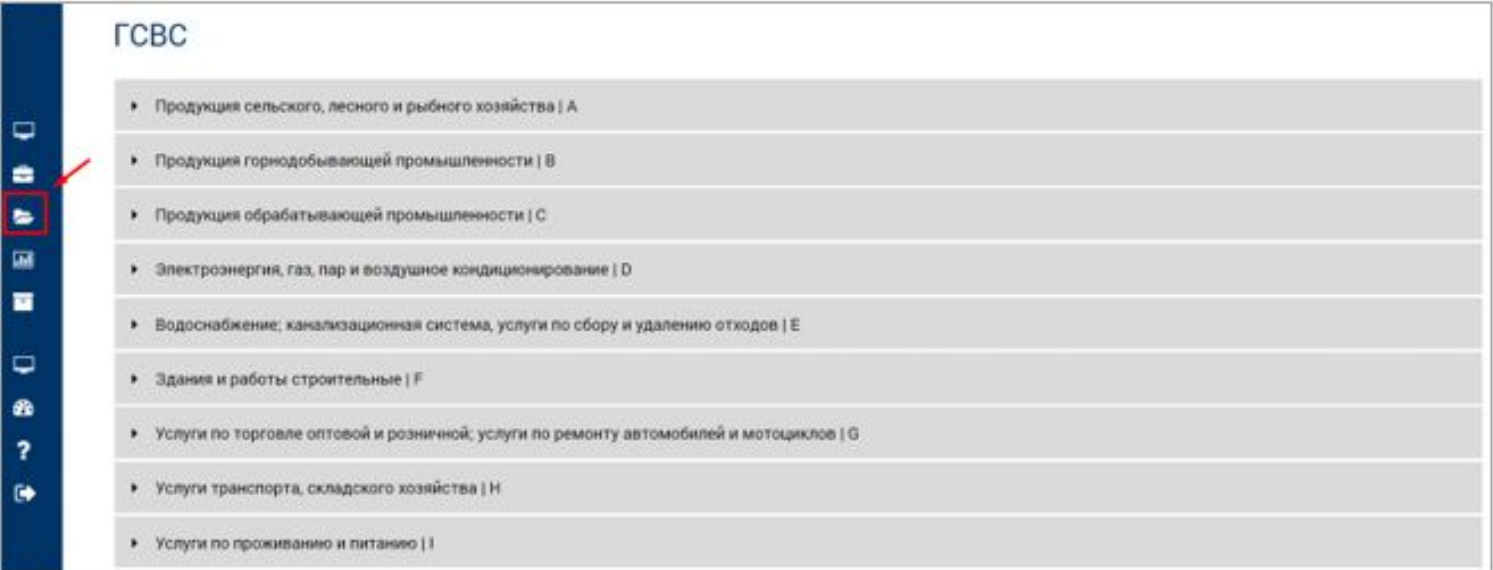

#### Рисунок 27. Глобальный справочник ВС

Пункт меню «ДТ» содержит все ДТ, имеющиеся в системе (Рисунок 28). ٠

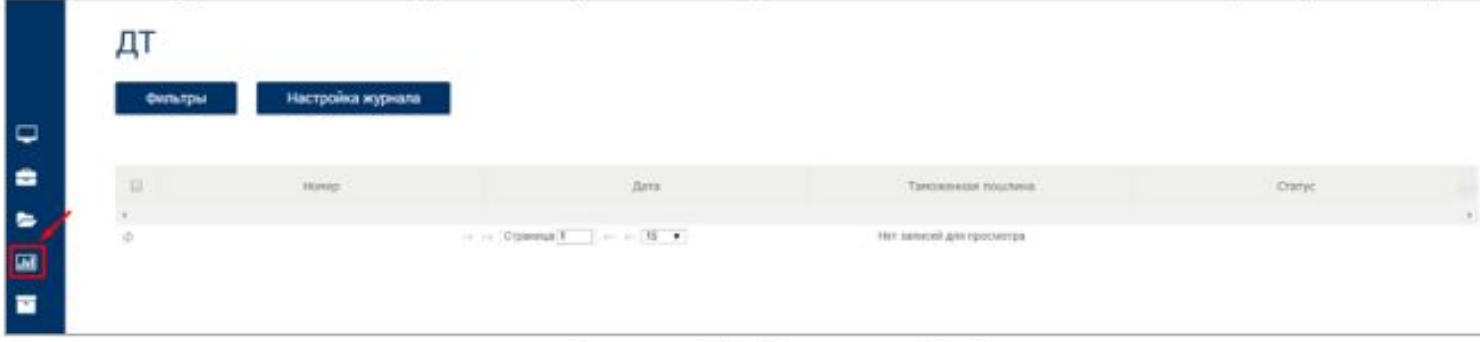

#### Рисунок 28. Вкладка «ДТ»

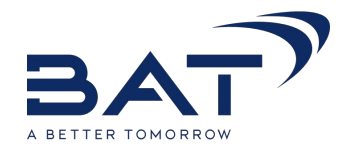

Пункт меню «ФНО 328.00» содержит все ФНО 328.00, имеющиеся в системе ۰ (PHCVHOK 28)

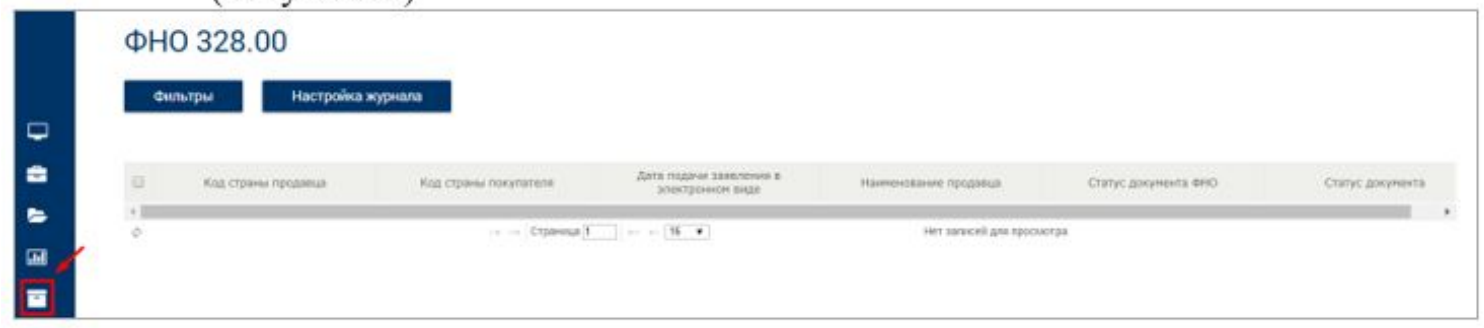

#### Рисунок 29. Вкладка «ДТ»

Пункт меню «Журнал ЭСФ» позволяет перейти на функционал работы с ЭСФ  $\bullet$ (Рисунок 22).

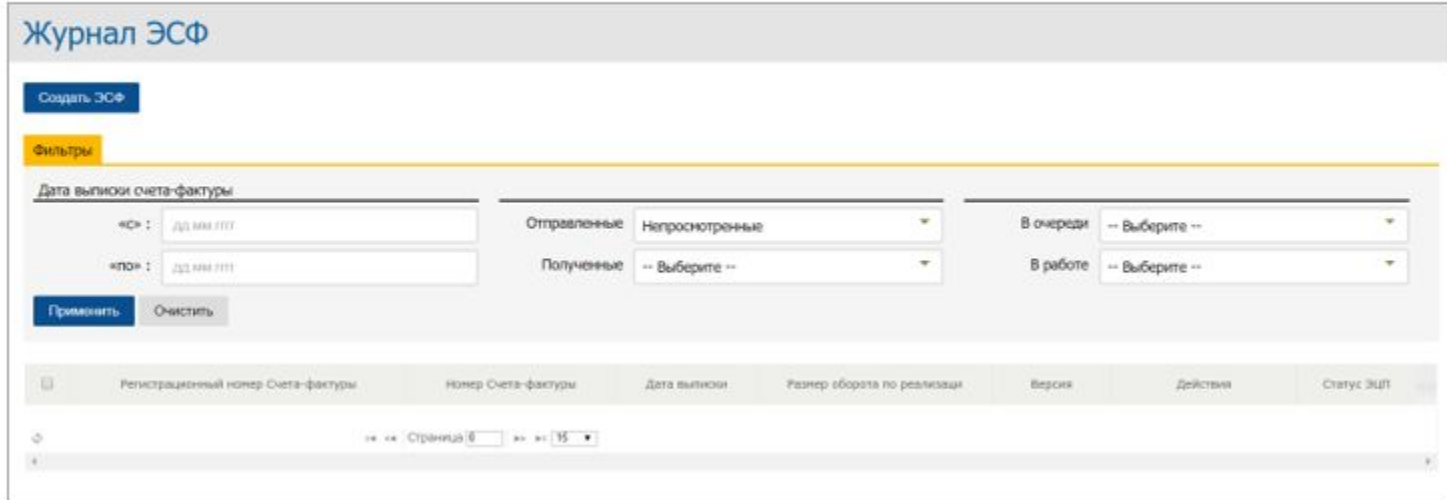